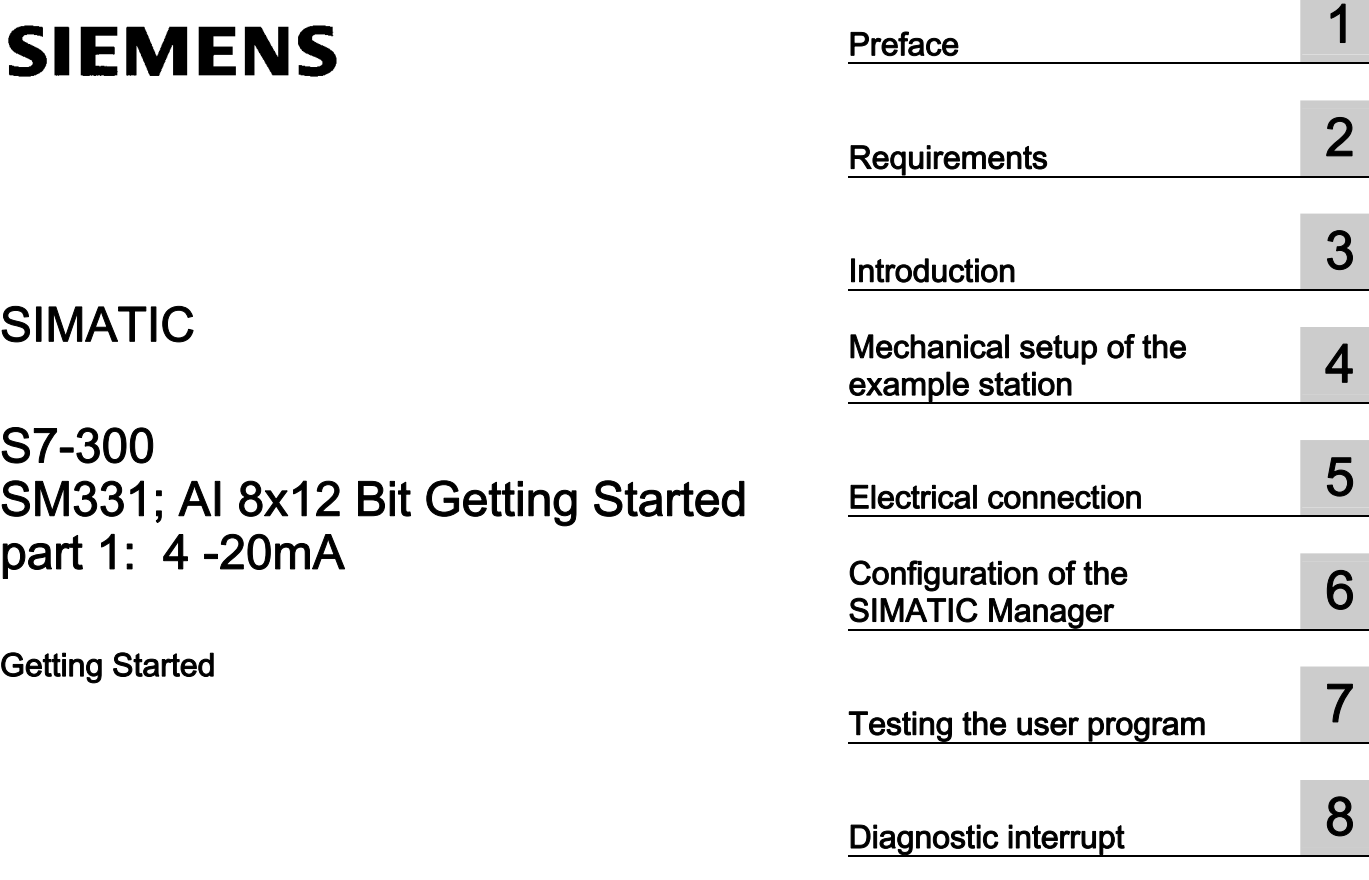

[Hardware interrupt 9](#page-64-0) Appendix **A** 

×

#### Legal information

#### Warning notice system

This manual contains notices you have to observe in order to ensure your personal safety, as well as to prevent damage to property. The notices referring to your personal safety are highlighted in the manual by a safety alert symbol, notices referring only to property damage have no safety alert symbol. These notices shown below are graded according to the degree of danger.

#### **A** DANGER

indicates that death or severe personal injury will result if proper precautions are not taken.

#### **AWARNING**

indicates that death or severe personal injury may result if proper precautions are not taken.

## **A** CAUTION

with a safety alert symbol, indicates that minor personal injury can result if proper precautions are not taken.

#### **CAUTION**

without a safety alert symbol, indicates that property damage can result if proper precautions are not taken.

#### **NOTICE**

indicates that an unintended result or situation can occur if the corresponding information is not taken into account.

If more than one degree of danger is present, the warning notice representing the highest degree of danger will be used. A notice warning of injury to persons with a safety alert symbol may also include a warning relating to property damage.

#### Qualified Personnel

The device/system may only be set up and used in conjunction with this documentation. Commissioning and operation of a device/system may only be performed by qualified personnel. Within the context of the safety notes in this documentation qualified persons are defined as persons who are authorized to commission, ground and label devices, systems and circuits in accordance with established safety practices and standards.

#### Proper use of Siemens products

Note the following:

#### **A** WARNING

Siemens products may only be used for the applications described in the catalog and in the relevant technical documentation. If products and components from other manufacturers are used, these must be recommended or approved by Siemens. Proper transport, storage, installation, assembly, commissioning, operation and maintenance are required to ensure that the products operate safely and without any problems. The permissible ambient conditions must be adhered to. The information in the relevant documentation must be observed.

#### **Trademarks**

All names identified by ® are registered trademarks of the Siemens AG. The remaining trademarks in this publication may be trademarks whose use by third parties for their own purposes could violate the rights of the owner.

#### Disclaimer of Liability

We have reviewed the contents of this publication to ensure consistency with the hardware and software described. Since variance cannot be precluded entirely, we cannot guarantee full consistency. However, the information in this publication is reviewed regularly and any necessary corrections are included in subsequent editions.

Siemens AG Industry Sector Postfach 48 48 90026 NÜRNBERG GERMANY

 A5E00253410-04 Ⓟ 08/2008

## Table of contents

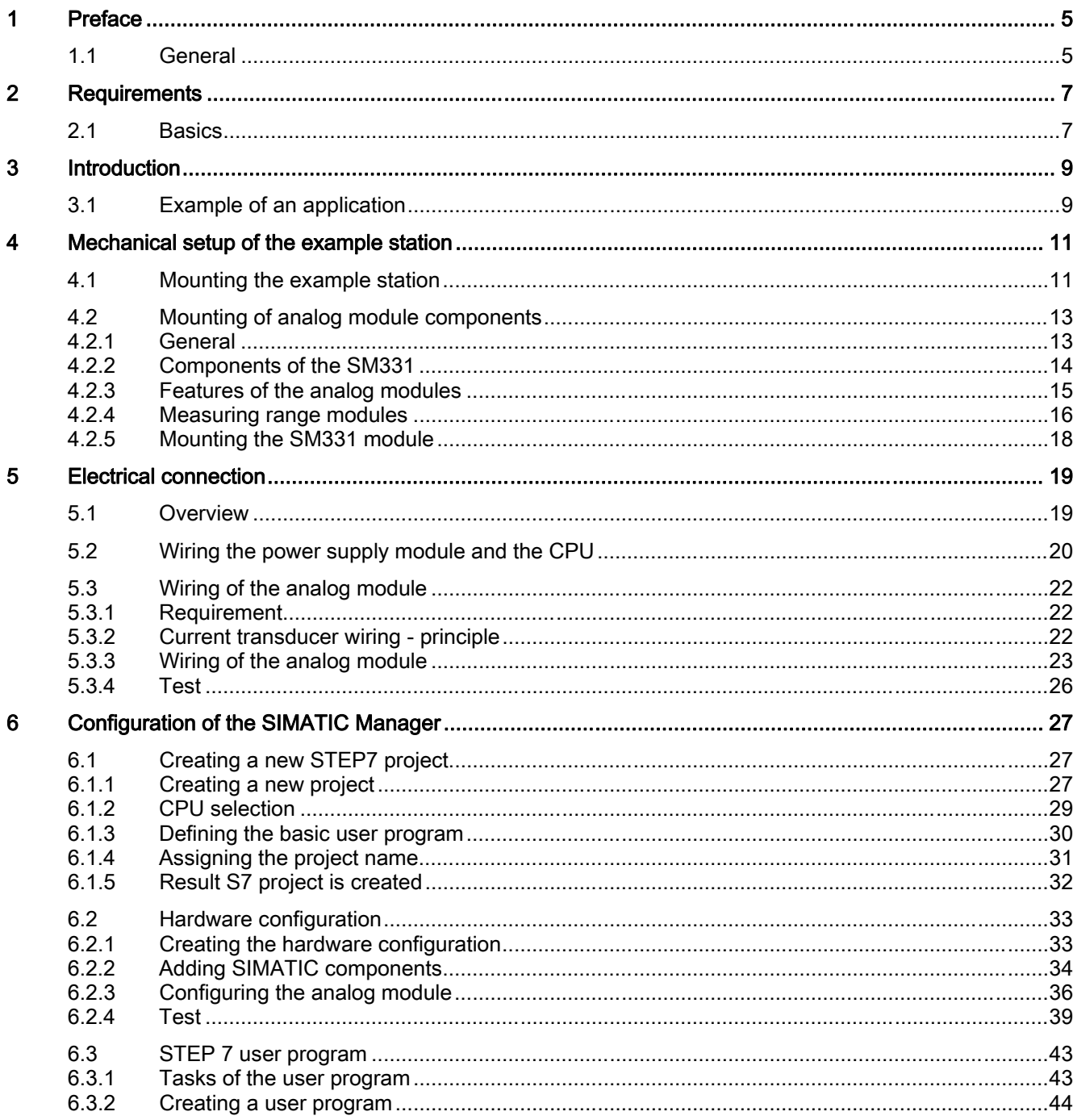

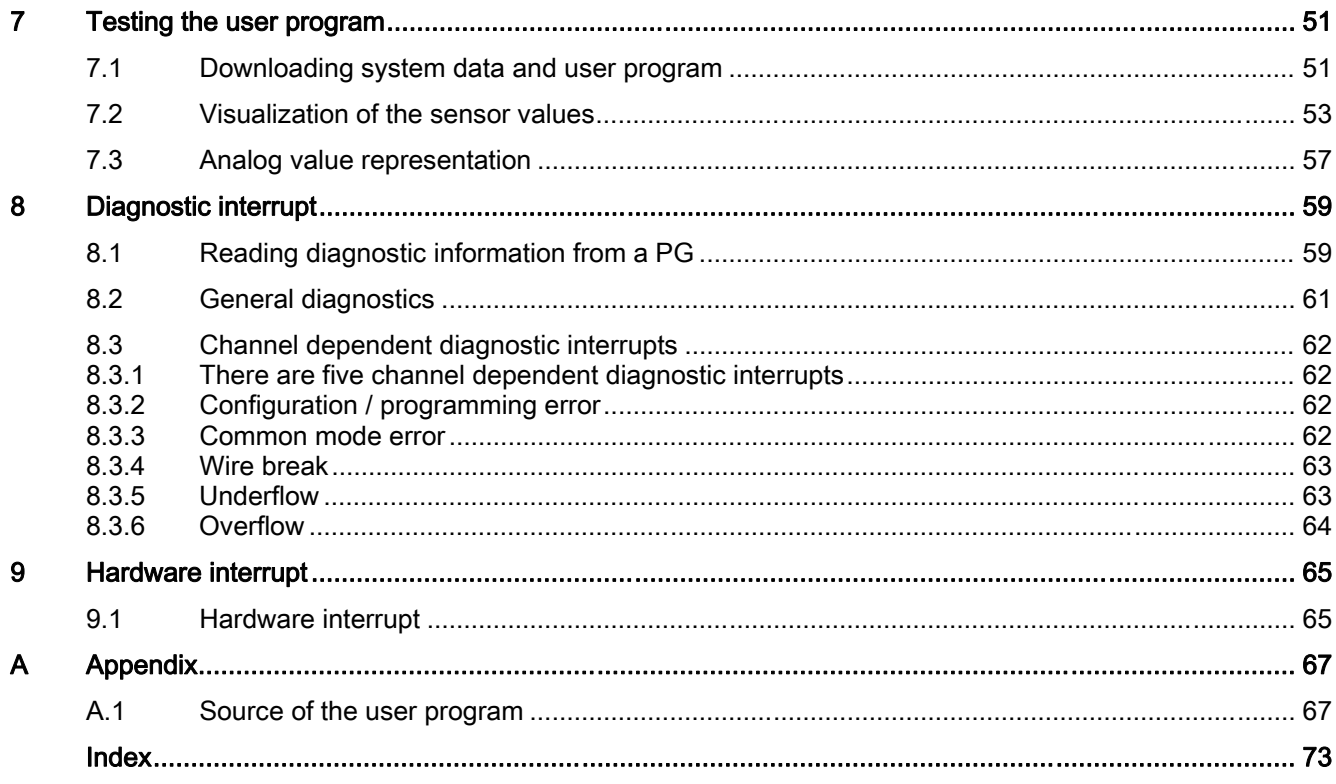

# <span id="page-4-0"></span>Preface and the set of the set of  $\blacksquare$

## 1.1 General

## Purpose of the Getting Started

The Getting Started gives you a complete overview of the commissioning of the analog module SM331. It assists you in the installation and configuration of the hardware of a 4-20mA sensor and the configuration with SIMATIC S7 Manager.

The intended readership of Getting Started is a novice with only basic experience in configuration, commissioning and servicing of automation systems.

#### What to expect

The procedures, from mounting the module to storing analog values in the STEP7 user program, are explained step-by-step and in detail based on an example. In the following sections you will be introduced to:

- Problem analysis
- Mechanical setup of the example station
- Electrical connection of the example station
- Configure hardware with SIMATIC Manager
- Creating a small user program with STEP7 which stores the read analog values in a data block
- Triggering and interpreting diagnostic and hardware interrupts

Preface

1.1 General

# <span id="page-6-0"></span>Requirements 2

## 2.1 Basics

## Basic Knowledge Required

No special knowledge of the field of automation technology is required in order to understand the Getting Started guide. As the configuration of the analog module is done with the software STEP7, proficiency in STEP7 would be advantageous.

Further information on STEP7 can be found in the electronic manuals that are supplied with STEP7.

You will also need to know how to use computers or PC-like equipment (such as programming devices) under Windows 95/98/2000/NT or XP.

#### Required hardware and software

The scope of delivery of the analog module consists of 2 parts:

- The module itself
- A front connector, which enables you to conveniently connect the power supply and the data cables.

Analog module components

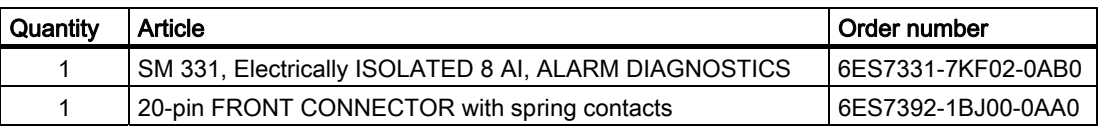

The general SIMATIC components required for the example are as follows:

SIMATIC components of the example station

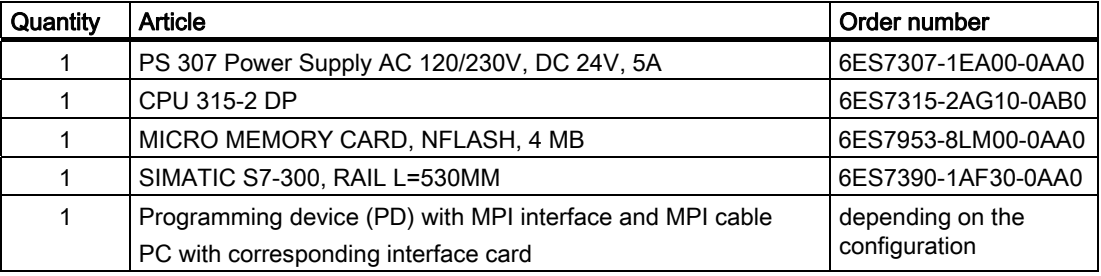

2.1 Basics

Software STEP7

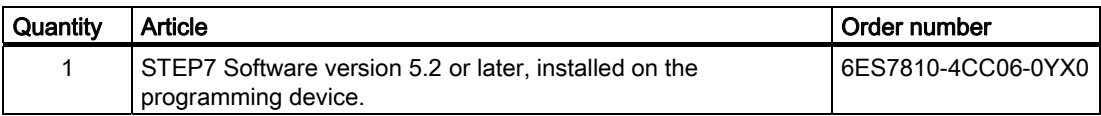

The following current transducers can be used for the acquisition of analog signals:

Current transducers

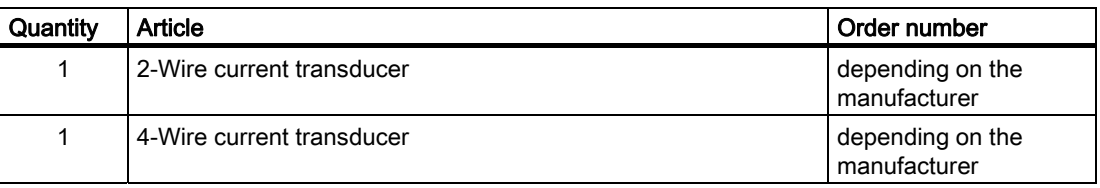

## Note

This "Getting Started" describes only the application of 4 – 20 mA current transducers in the 2-Wire or 4-Wire model. If you wish to use other transducers, you will need to wire and configure the SM331 differently.

General tools and materials:

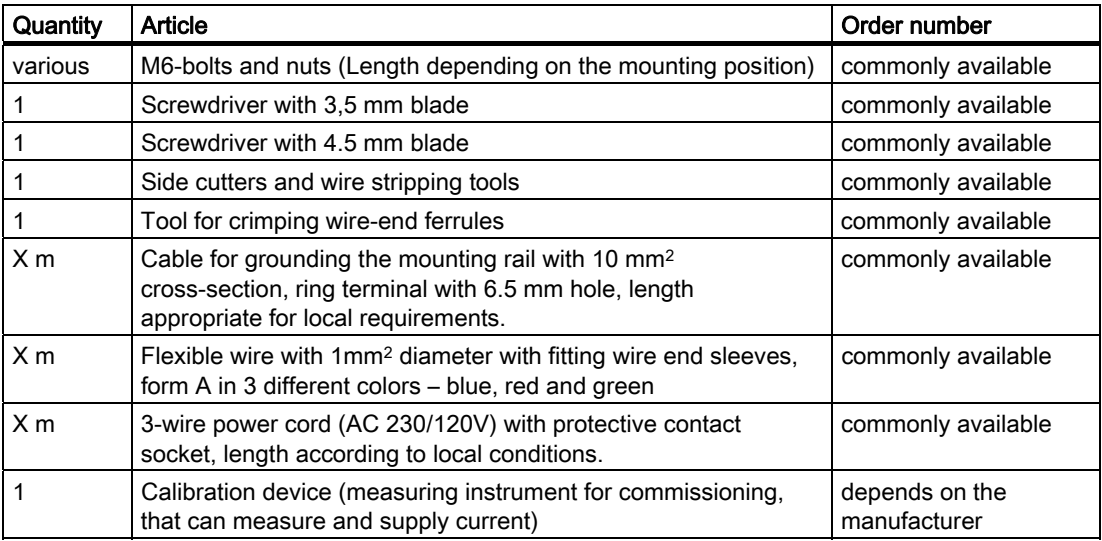

# <span id="page-8-0"></span>Introduction and the set of  $\mathfrak 3$

## 3.1 Example of an application

#### **Overview**

You want to connect three analog inputs to your station. One of them should have a 2-wire current transducer and the other two should share a 4-wire current transducer.

You need failure diagnostic capabilities and want two sensors to be able to trigger hardware interrupts.

You have the analog input module SM331, AI8x12 Bit

(order number 6ES7 331-7KF02-0AB0) available. The module is diagnostic and hardware interrupt capable and can process up to 8 analog inputs. The module is diagnostic and hardware interrupt capable and can process up to 8 analog inputs (e.g. 4- 20 mA; PT 100; thermocouple).

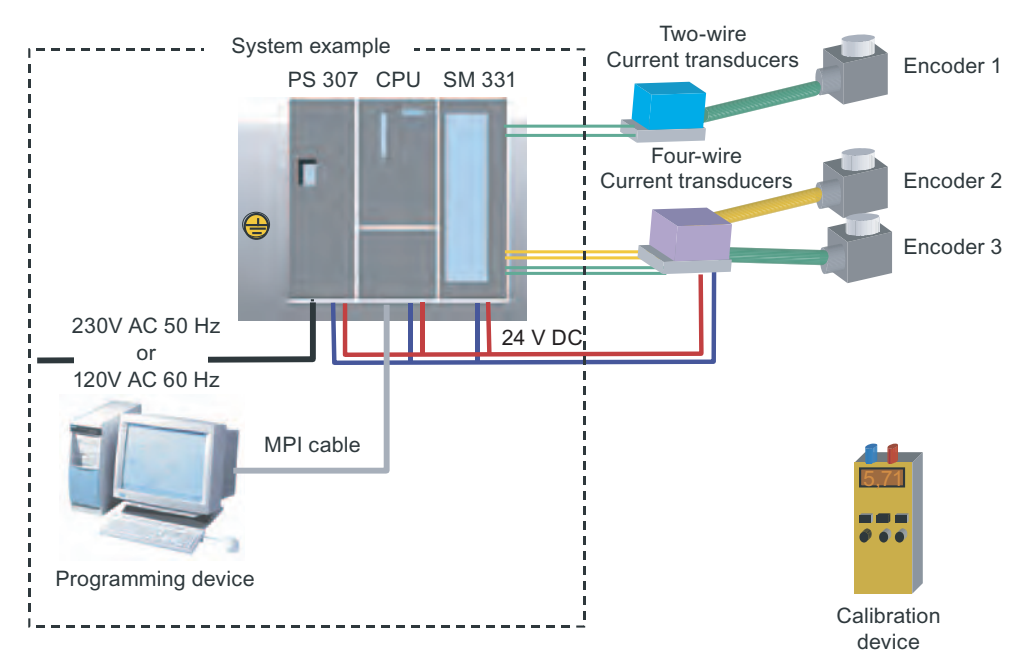

Figure 3-1 Sample station components

**Introduction** 

3.1 Example of an application

## In the following sections you will be introduced to:

- Mechanical setup of the example station
	- General mounting instructions for S7-300 modules
	- Configuration of the SM331 for the two selected measurement transducer types
- Electrical connection of the example station
	- Wiring the power supply module and the CPU
	- Wiring of the analog module
	- Standard pin assignment of two measurement transducer types
	- Wiring of unused inputs
- Configuring the SIMATIC Manager
	- Using the project wizard
	- Completing the automatically generated hardware configuration
	- Integrating the supplied user program source
- User program testing
	- Interpreting the read values
	- Converting the measured values into readable analog values
- Utilizing the diagnostic capabilities of the SM331 module
	- Triggering a diagnostic interrupt
	- Evaluating the diagnostics:
- Application of hardware interrupts
	- Configuration of hardware interrupts
	- Configuration and analysis of hardware interrupts

## <span id="page-10-0"></span>Mechanical setup of the example station  $4$

## 4.1 Mounting the example station

#### **Overview**

The setup of the example station is divided into two steps. First, the setup of the power supply and the CPU is explained. After becoming acquainted with the analog module SM331, the mounting of it is described.

## **Requirements**

Before you can use the analog input module SM331, you need a basic setup of general SIMATIC S7-300 components.

The order of the mounting takes place from left to right:

- Power supply PS307
- CPU 315-2DP
- SM331

4.1 Mounting the example station

## Instructions (without SM331)

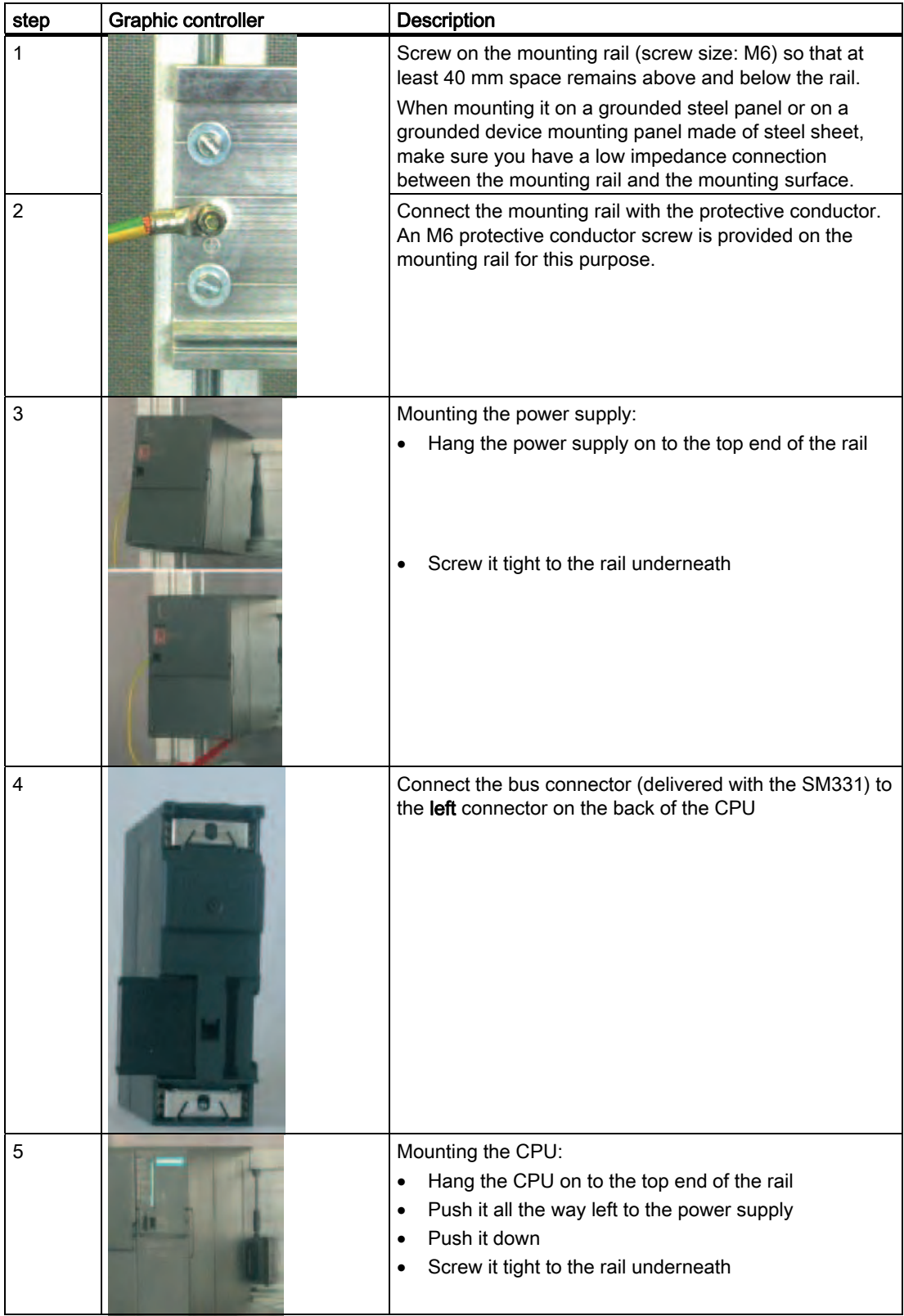

## <span id="page-12-0"></span>4.2.1 General

#### **Overview**

Before the actual mounting of the SM331 the module has to be completed with a front connector and the desired measurement mode of the inputs is set.

In this section, you will learn about:

- The components you need
- The properties of the analog input module
- What a measuring range module is and how it is configured
- Mounting a configured module

## <span id="page-13-0"></span>4.2.2 Components of the SM331

## **Overview**

A functional analog module consists of the following components:

- Module SM331 (in our example 6ES7331-7KF02-0AB0)
- 20-pin front connector There are two different types of front connectors:
	- With spring contacts (order number 6ES7392-1BJ00-0AA0)
	- With screw contacts (order number 6ES7392-1AJ00-0AA0)

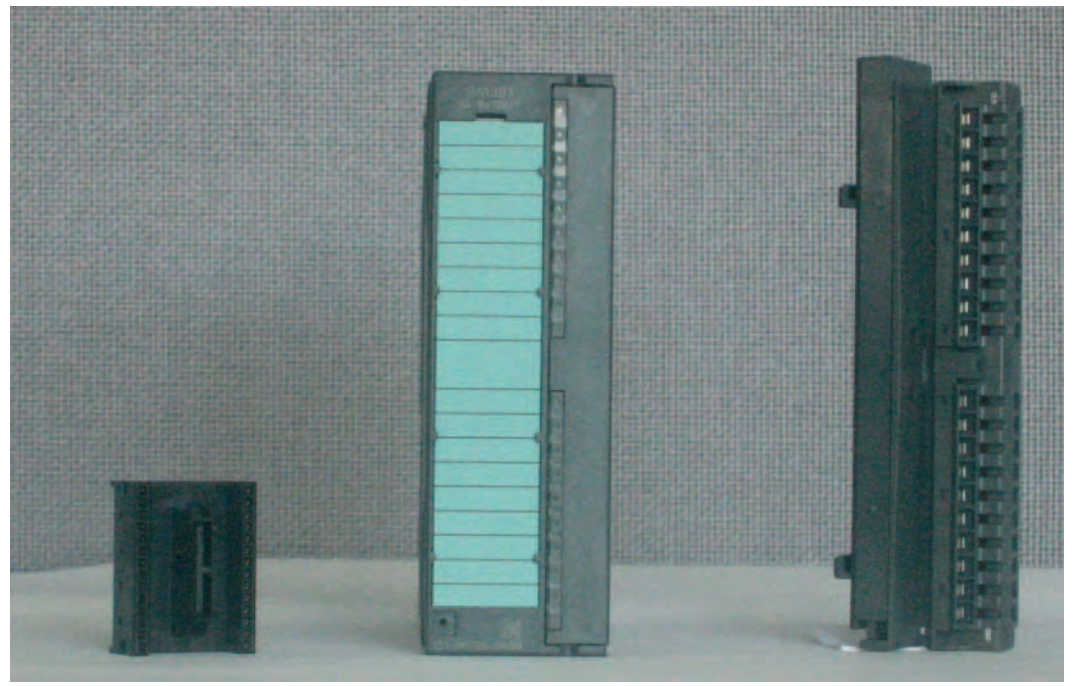

Figure 4-1 Components of the SM331

The scope of delivery of SM331

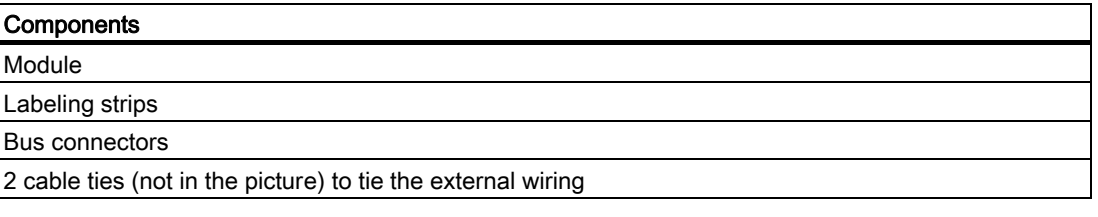

Mechanical setup of the example station 4.2 Mounting of analog module components

## <span id="page-14-0"></span>4.2.3 Features of the analog modules

## **Characteristics**

- 8 inputs in 4 channel groups (each group with two inputs of same type)
- Measurement resolution adjustable for each channel group
- User defined measuring mode per channel group:
	- Voltage
	- Current
	- Resistance
	- Temperature
- Programmable diagnostic interrupt
- Two channels with limit alarms (only channel 0 and channel 2 are configurable)
- Electrically isolated against backplane bus
- Electrically isolated against load voltage (exception: at least one module is set to position D)

The module is a universal analog module designed for the most commonly used applications.

The desired measuring mode should be set up directly on the module with the measuring range modules.

## <span id="page-15-0"></span>4.2.4 Measuring range modules

## **Terminal**

The module SM331 has 4 measuring range modules (one per channel group). The measuring range modules can be set to 4 different positions (A, B, C or D).

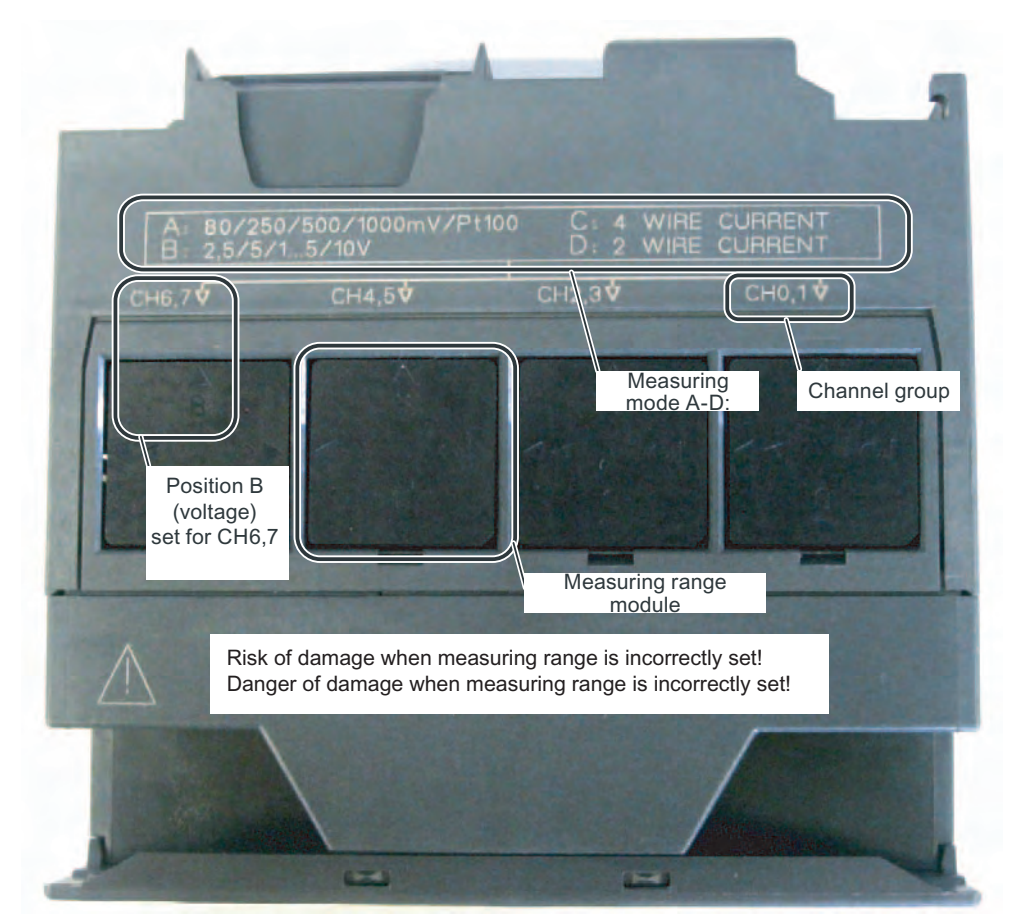

Figure 4-2 4 measuring range modules with default setting B (Voltage)

## Positions of the measuring range modules

The position enables you to specify the transducer to be connected to the respective channel group.

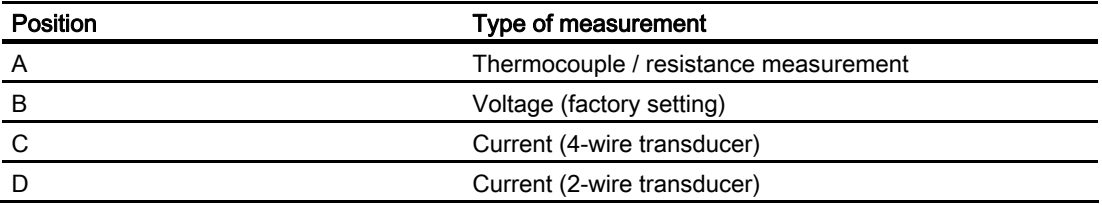

In our example, a sensor with a 4 to 20mA 2-wire transducer is connected to channel group 1 at input 0.

A 4-wire transducer is connected to channel group 2 at inputs 2 and 3.

Therefore, the first measuring range module should have position D and the second should have position C.

#### Positioning of the measuring range modules

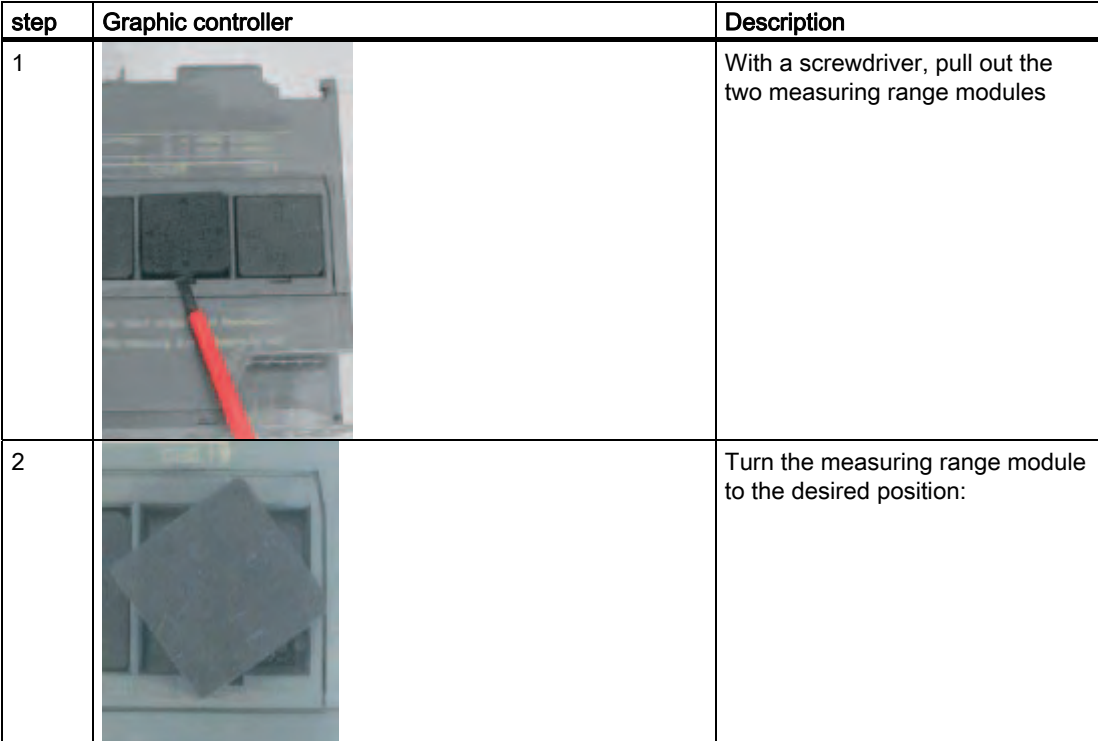

<span id="page-17-0"></span>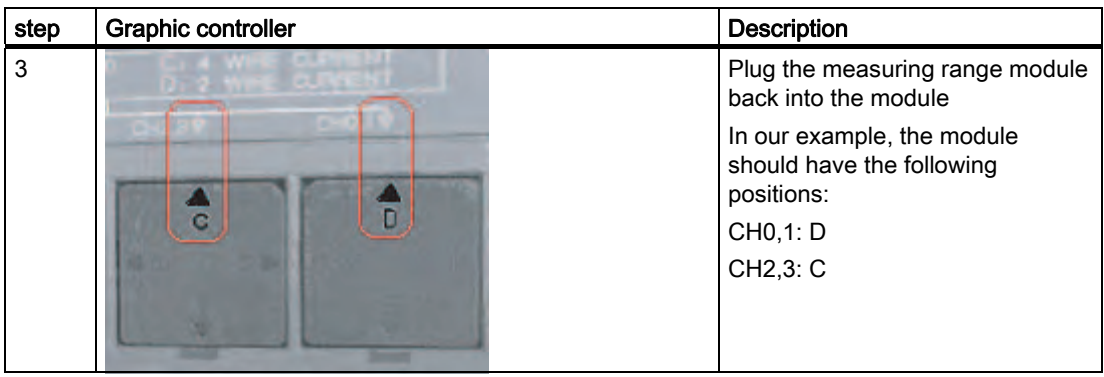

#### Note

When you use a 2-wire transducer, the electrical isolation against the load voltage is lost for all the channels in the module (at least one measuring range module is set to position D)

## 4.2.5 Mounting the SM331 module

## Proceed as follows

After you have prepared the analog module accordingly, mount it to the rail as well.

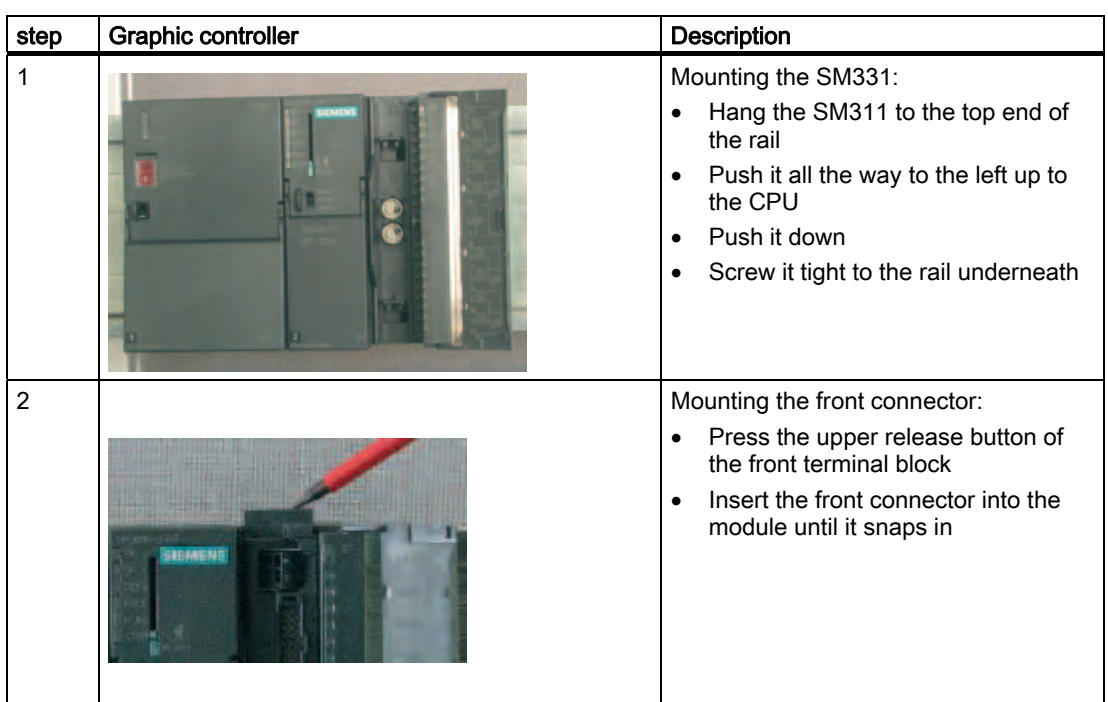

The example station is now mechanically mounted.

## <span id="page-18-0"></span>Electrical connection 6 and 5 and 5 and 5 and 5 and 5  $\overline{5}$

## 5.1 Overview

## **Overview**

This chapter shows you how the various parts of the example station are electrically wired from the power supply to the analog module.

#### WARNING 4

You might get an electrical shock if the power supply PS307 is turned on or the power cord is connected to the line.

Always switch off power before you start wiring the S7-300.

<span id="page-19-0"></span>5.2 Wiring the power supply module and the CPU

## 5.2 Wiring the power supply module and the CPU

## **Overview**

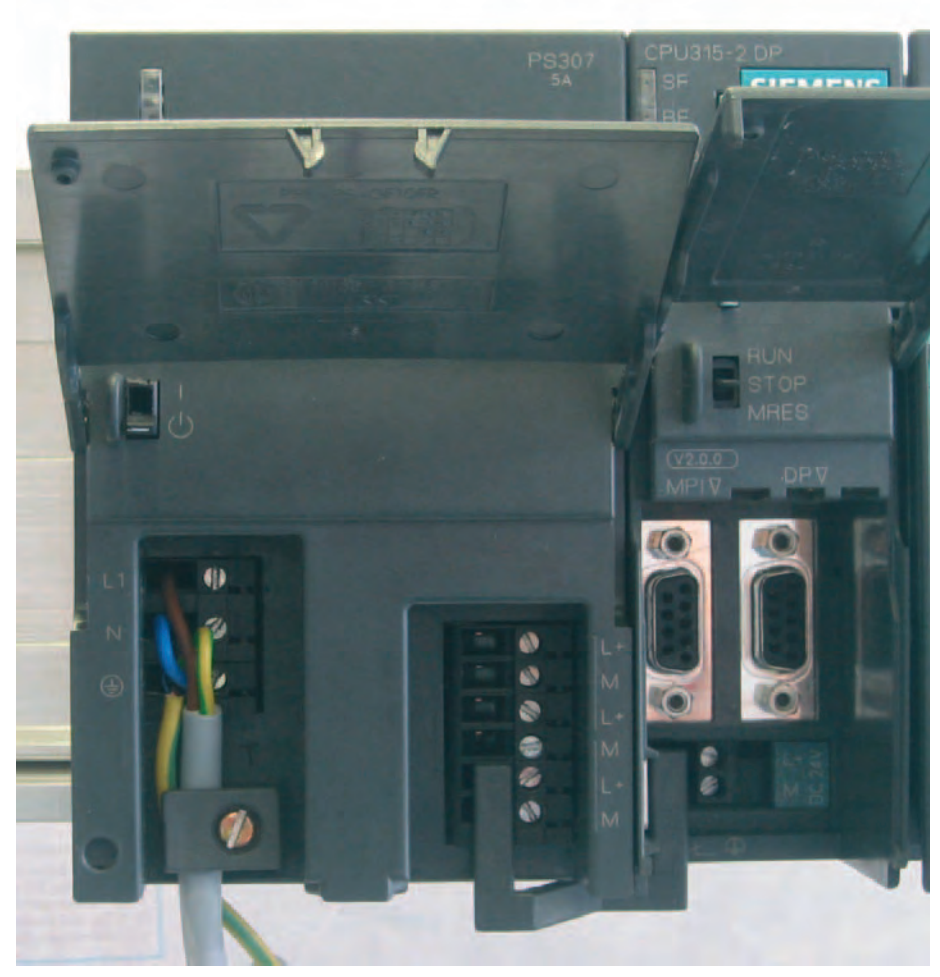

Figure 5-1 Wiring the power supply module and the CPU

## 5.2 Wiring the power supply module and the CPU

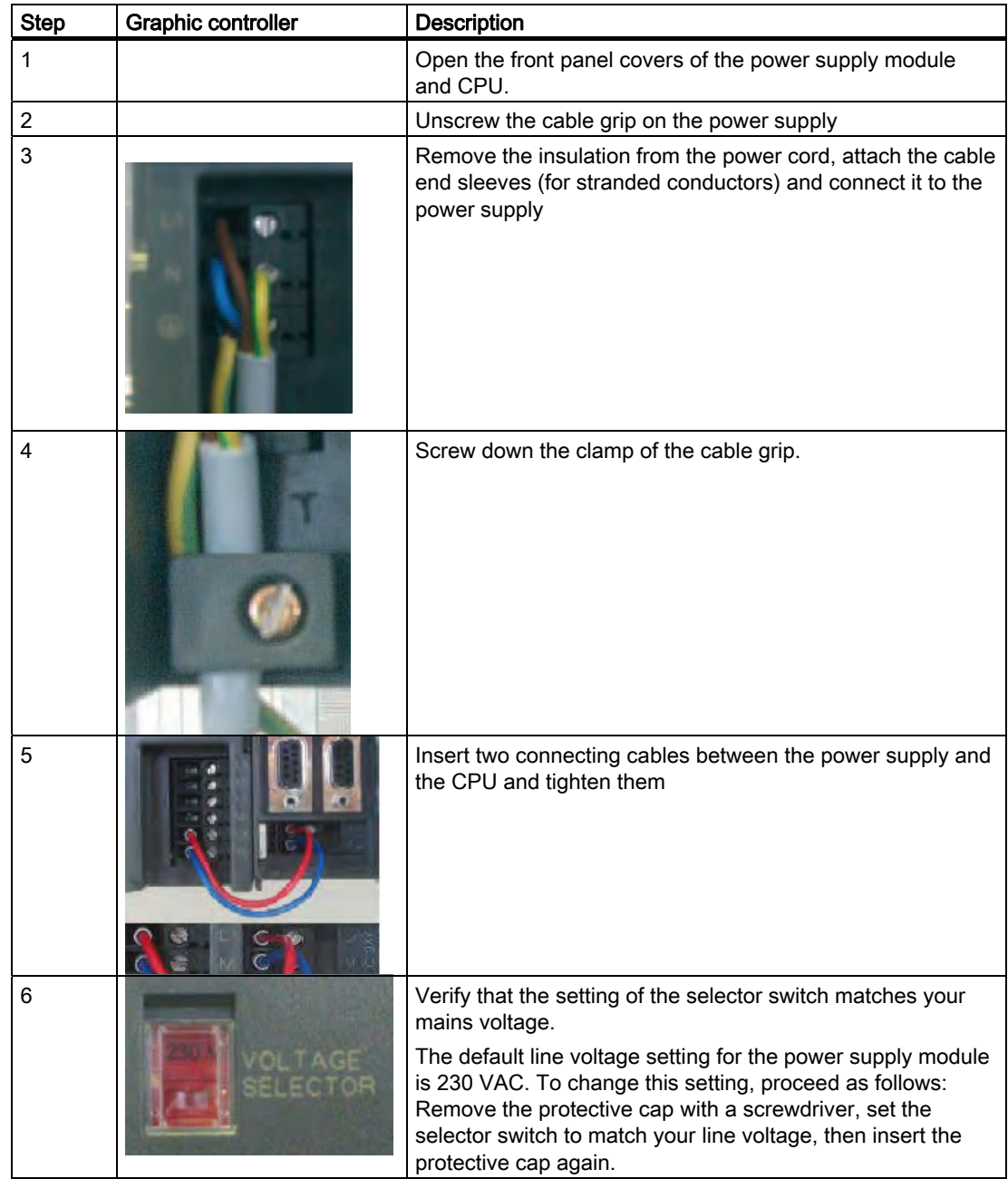

The example station requires a power supply. The wiring is done as follows:

## <span id="page-21-0"></span>5.3 Wiring of the analog module

## 5.3.1 Requirement

#### **General**

The wiring of an analog measurement transducer is depends on its type and not on the SM331 module.

## 5.3.2 Current transducer wiring - principle

## **Options**

Depending on the current transducer you use, you have to modify the wiring of the power supply. We differentiate between the wiring of a 2-wire current transducer and a 4-wire current transducer.

## Wiring principles of a 2-wire current transducer

This transducer type is supplied with power from the analog input module.

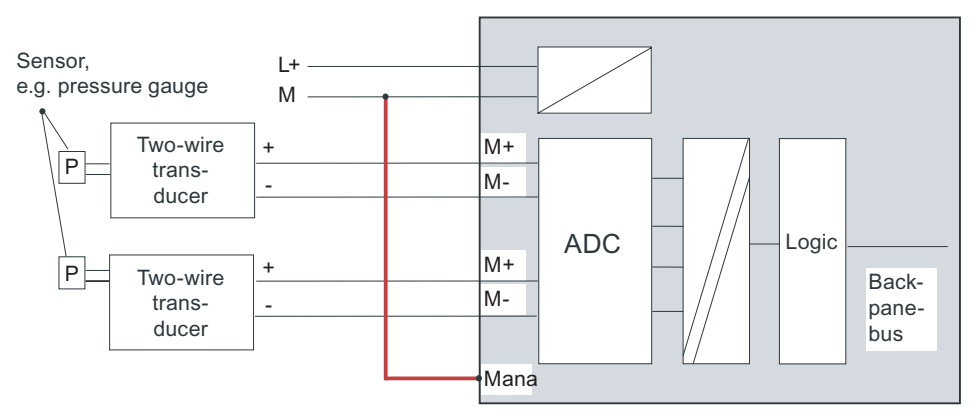

Figure 5-2 Wiring: 2-Wire current transducer

## <span id="page-22-0"></span>Wiring principles of a 4-wire current transducer

Unlike a 2-wire transducer, this transducer has its own power supply.

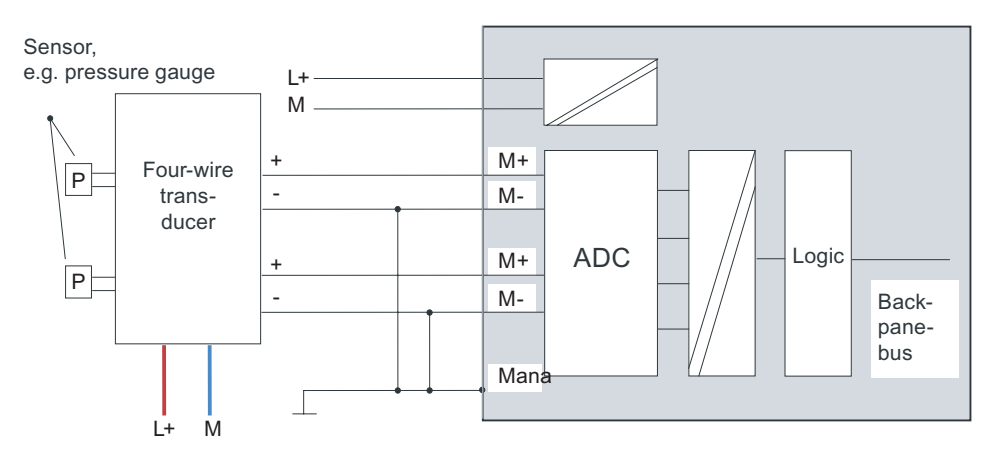

Figure 5-3 Wiring: 4-Wire current transducer

## 5.3.3 Wiring of the analog module

#### Tasks

The wiring of the analog module consists of the following tasks:

- Connecting the power supply (red cable)
- Connecting the 2-wire current transducer (green cables)
- Terminating unused channels with a resistor
- Connecting the 4-wire current transducer (green cables)
- Connecting the 4-wire current transducer (green cables)
- Connecting to ground and short-circuiting the other unused channels (blue wires)

5.3 Wiring of the analog module

## SM331 Front connector wiring

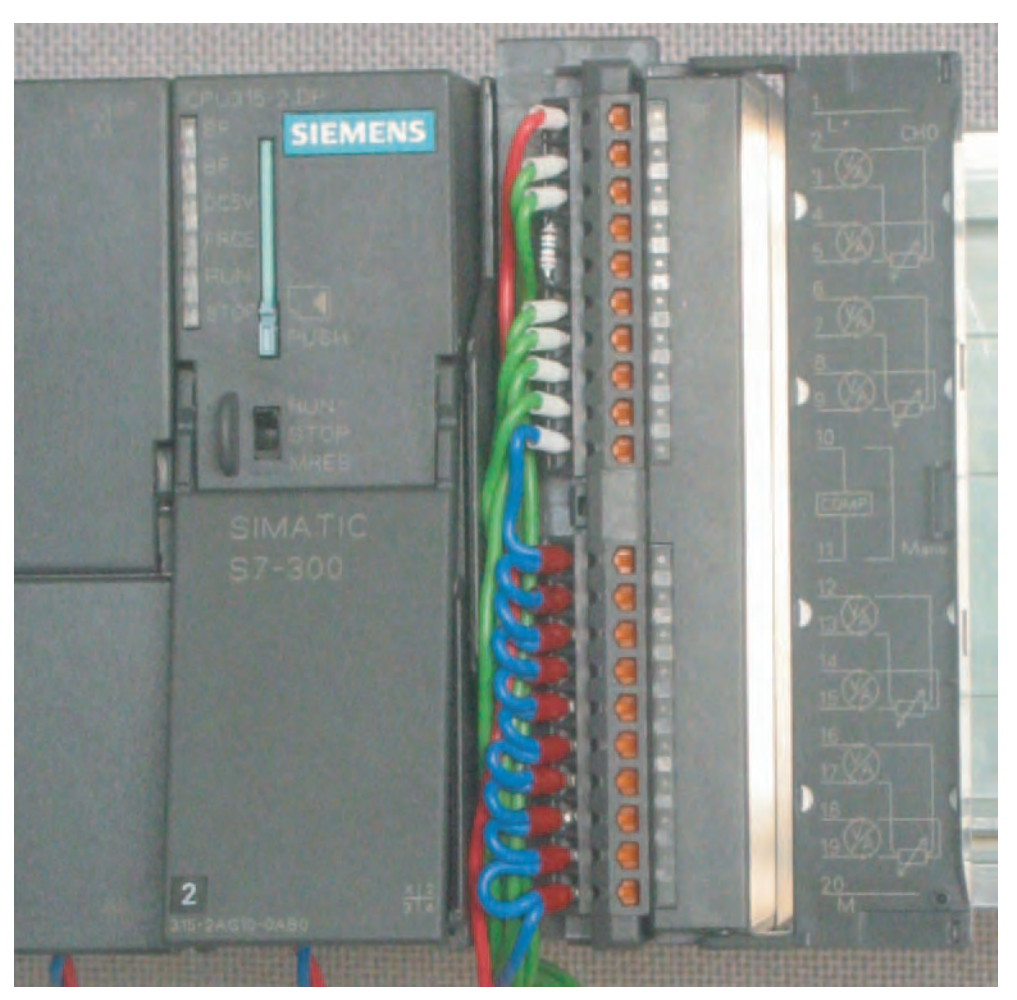

Figure 5-4 SM331 Front connector wiring

## **NOTICE**

Possible destruction of the module!

If you connect a defective 4-wire current transducer to an input, which is configured for a 2-wire transducer, the module may be destroyed.

The required wiring tasks are explained below step-by-step:

## Proceed as follows

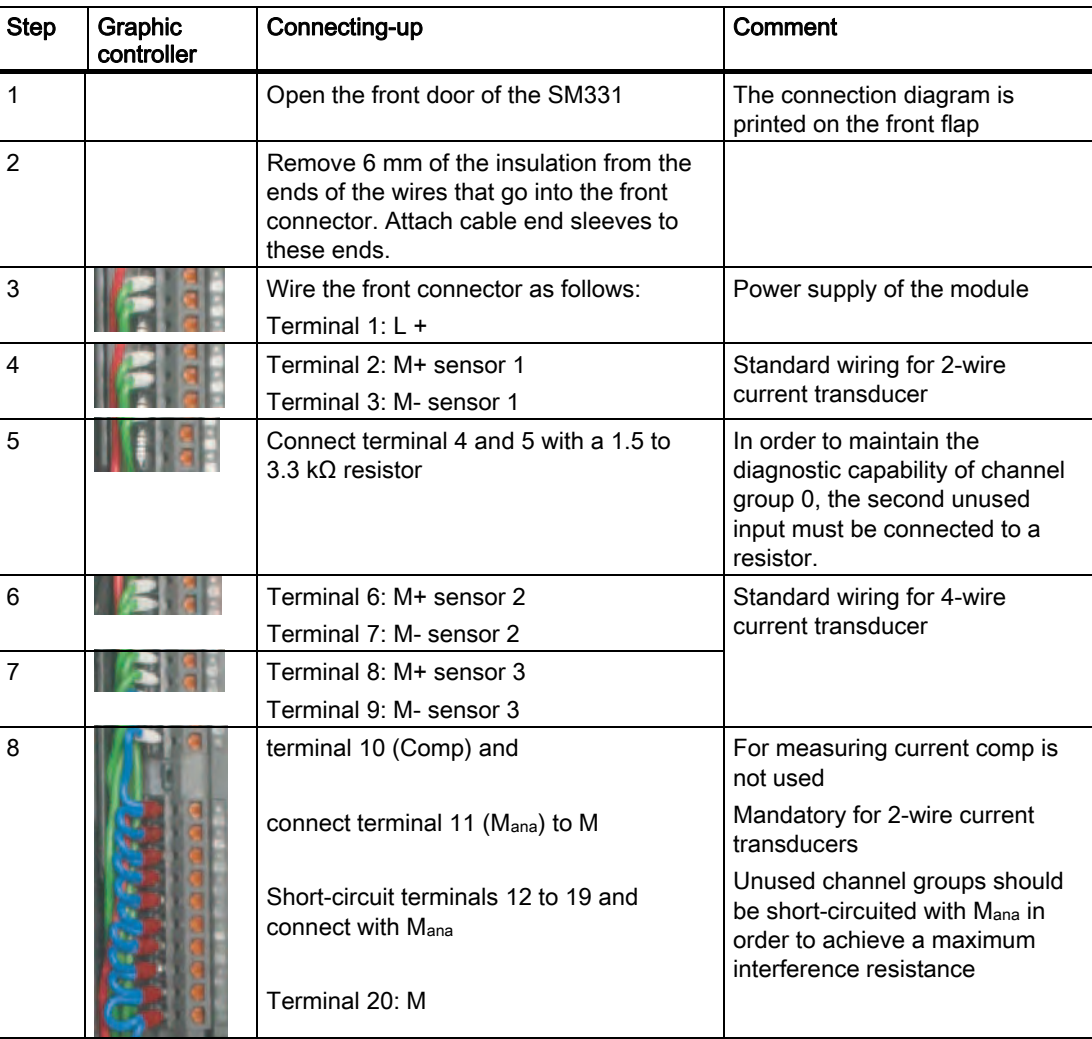

## <span id="page-25-0"></span>5.3 Wiring of the analog module

## 5.3.4 Test

## Proceed as follows

If you want to test the wiring, you may now switch the power supply on. Do not forget to set the CPU to STOP (see the red circle)

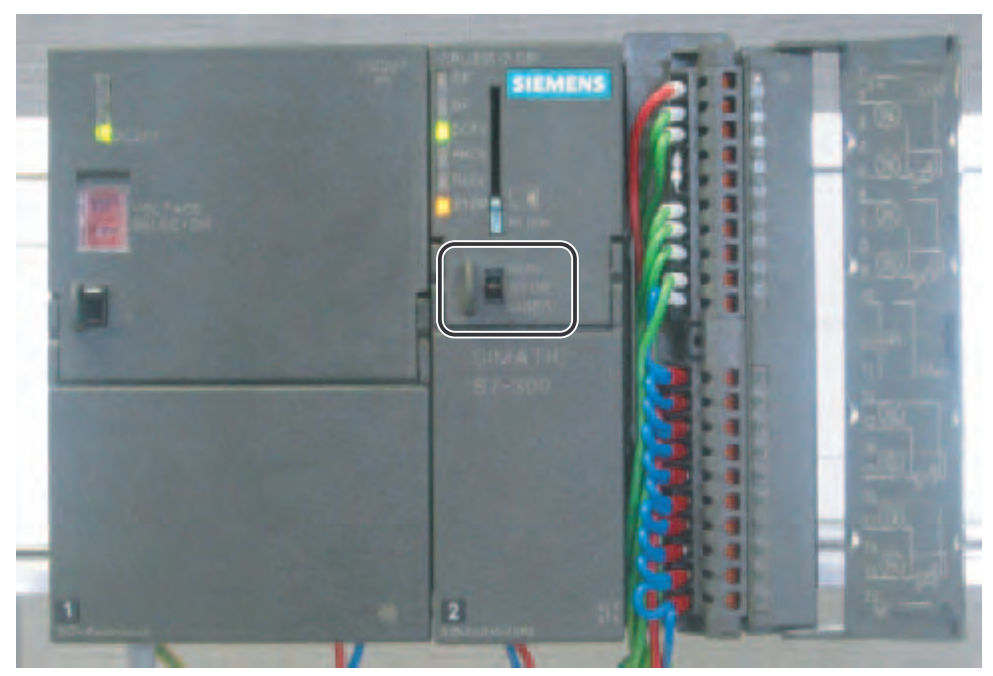

Figure 5-5 Successful wiring, CPU in position STOP

If a red LED is lit, then there is an error in the wiring. Verify your wiring.

## <span id="page-26-0"></span>Configuration of the SIMATIC Manager 6

## 6.1 Creating a new STEP7 project

## 6.1.1 Creating a new project

## "New Project" wizard

Use STEP 7 V5.2 or later for configuring the new CPU 315-2DP.

Start SIMATIC Manager by clicking the "SIMATIC Manager" icon on your Windows Desktop and create a new project with the "New Project" wizard.

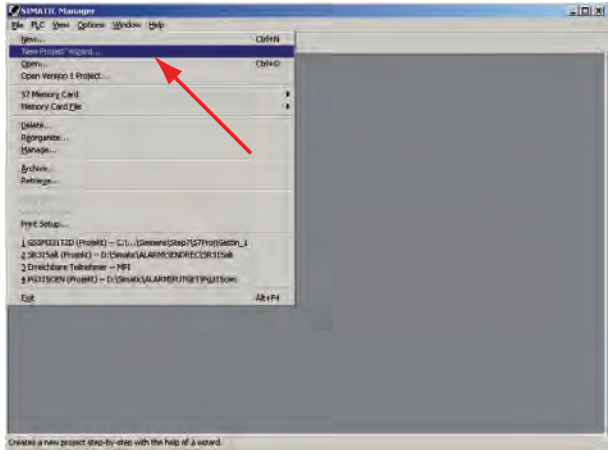

Figure 6-1 Starting the "New Project" wizard

## 6.1 Creating a new STEP7 project

A project wizard introduction window appears. The wizard guides you through the procedure for creating a new project.

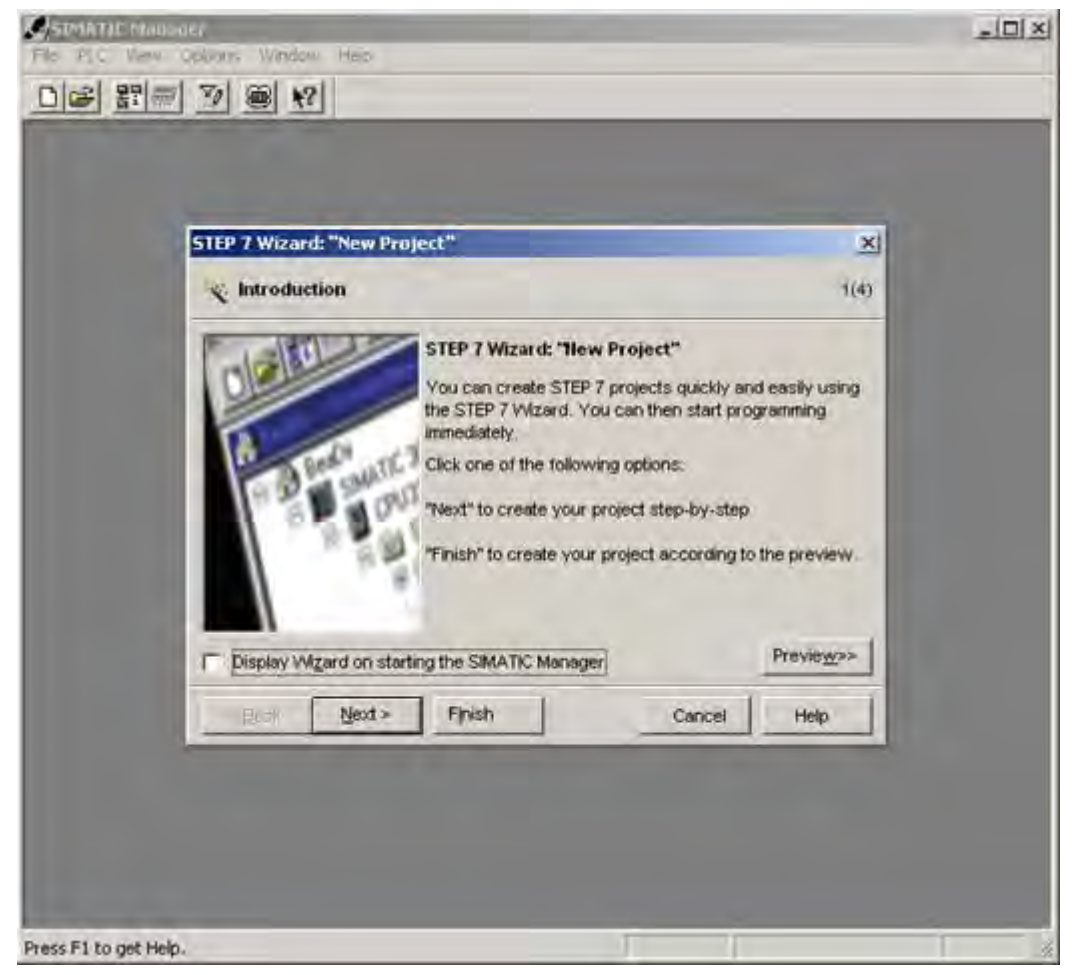

Figure 6-2 "New Project" wizard start

The following must be specified during the creation procedure:

- The CPU type
- The basic user program
- The organization blocks
- Project name

Click "Next".

## <span id="page-28-0"></span>6.1.2 CPU selection

#### Proceed as follows

Choose the CPU 315-2DP for the example project. (You can also use our example for a different CPU. Select the appropriate CPU in this case.)

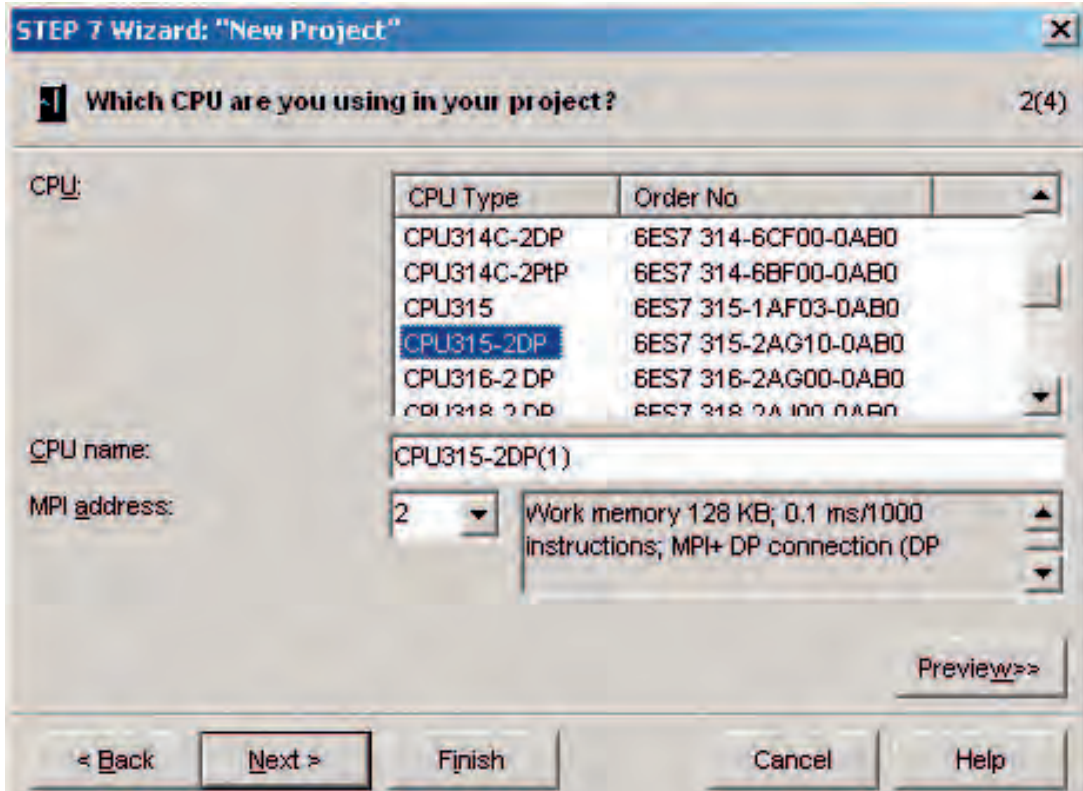

Figure 6-3 "New Project" wizard: selecting a CPU

Click "Next."

<span id="page-29-0"></span>6.1 Creating a new STEP7 project

## 6.1.3 Defining the basic user program

## Proceed as follows

Choose the SIMATIC language STL and select the following organization blocks (OBs):

- OB1 cyclically executed block
- OB40 hardware interrupt
- OB82 diagnostic interrupt

OB1 is required in every project and is called cyclically.

OB40 is called when a hardware interrupt occurs.

OB 82 is called when a diagnostic interrupt occurs.

If you use a module with diagnostic capabilities and OB82 is not inserted, the CPU changes to STOP mode when a diagnostic alarm occurs.

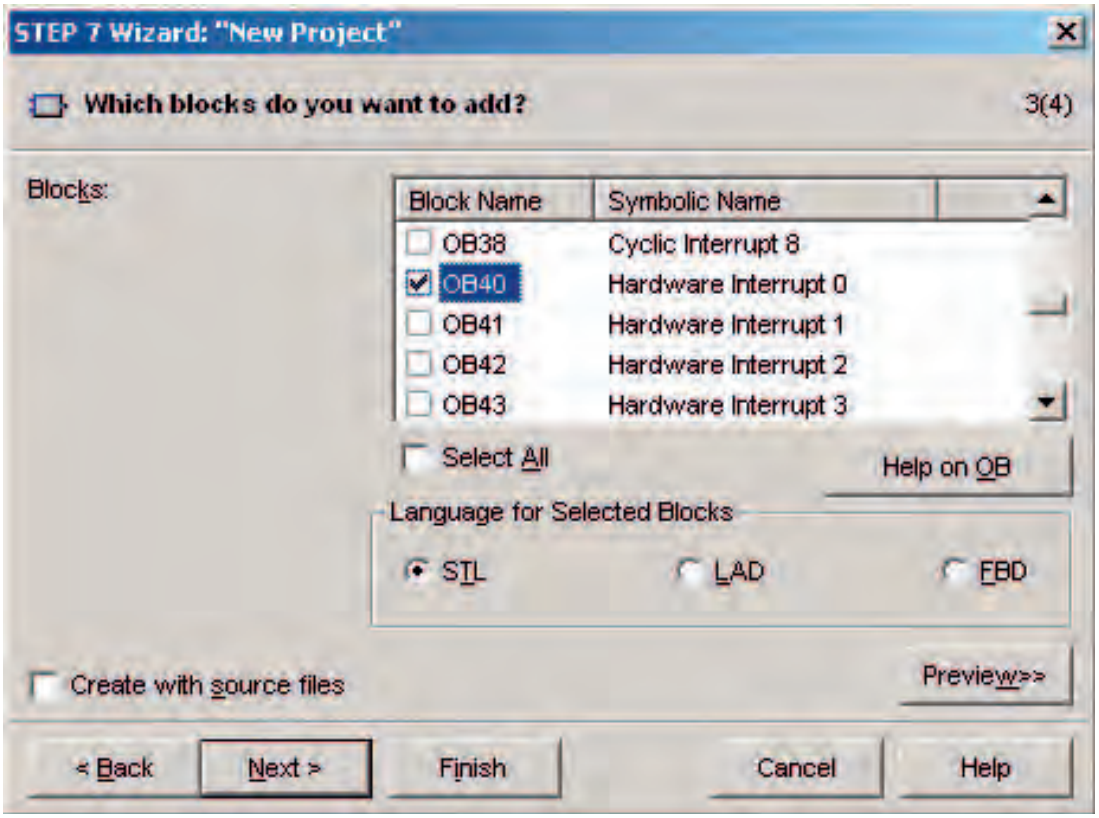

Figure 6-4 "New Project" wizard: Inserting organization blocks

Click "Next."

## <span id="page-30-0"></span>6.1.4 Assigning the project name

## Proceed as follows

Select the "Project name" text box and overwrite the name in it with "Getting Started S7 SM331".

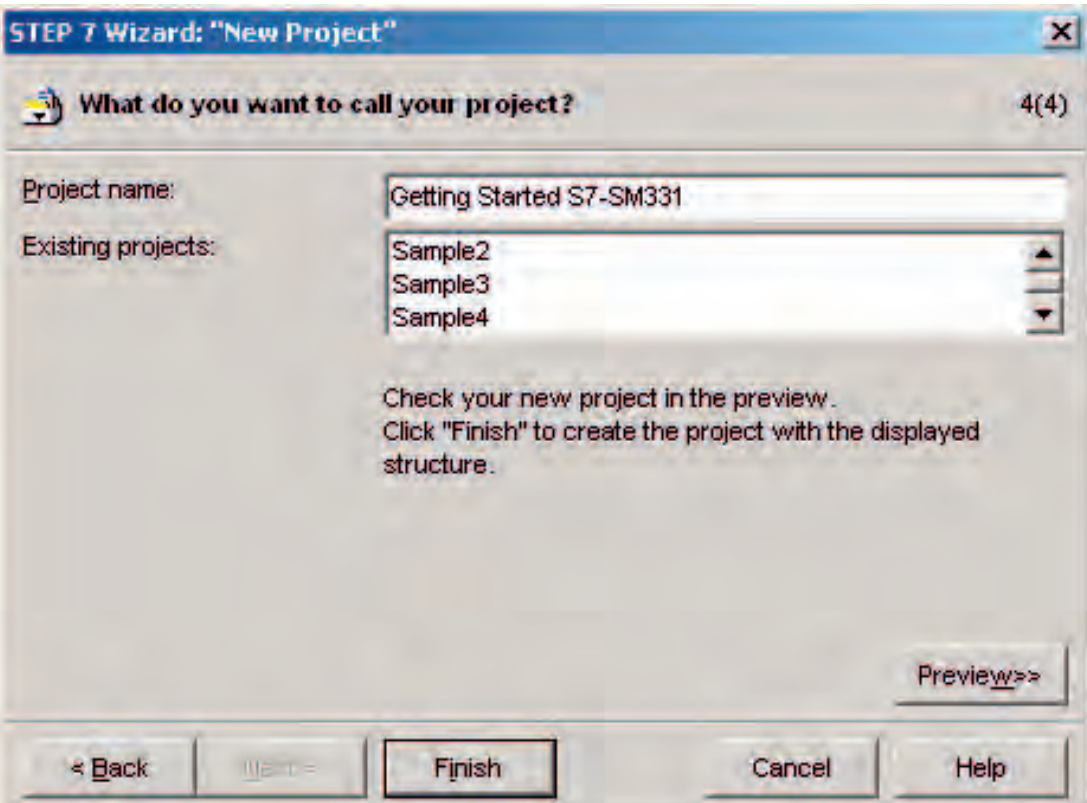

Figure 6-5 "New Project" wizard: Assigning the project name

Click "Finish". The basic STEP7 project is created automatically.

<span id="page-31-0"></span>6.1 Creating a new STEP7 project

## 6.1.5 Result S7 project is created

## Result

The wizard has created the project "Getting Started S7-SM331". You can see the inserted organization blocks in the right window.

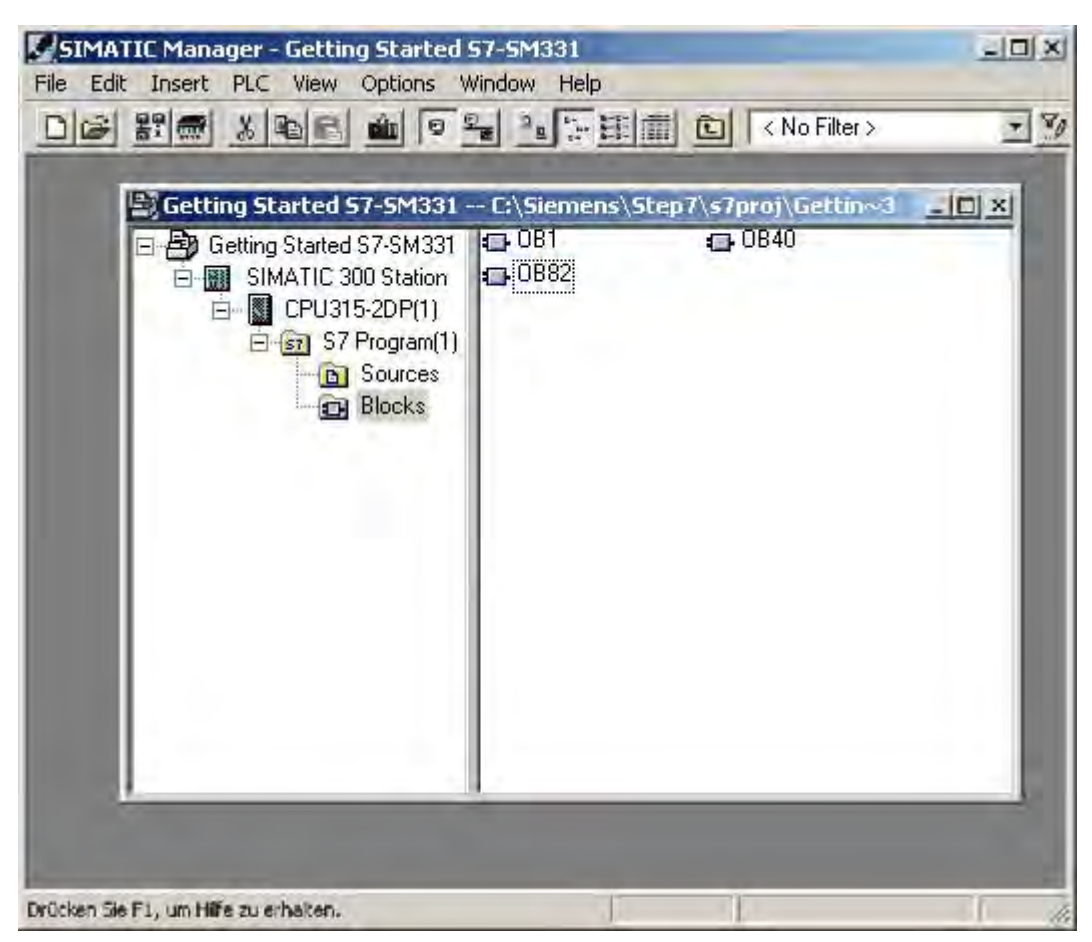

Figure 6-6 "New Project" wizard results

## <span id="page-32-0"></span>6.2 Hardware configuration

## 6.2.1 Creating the hardware configuration

## **Requirements**

The STEP7 wizard has created a basic S7 project. You also need a complete hardware configuration in order to create the system data for the CPU.

#### Proceed as follows

You can create the hardware configuration of the example station with SIMATIC Manager.

To do this, select the folder "SIMATIC 300 Station" in the left window. Start the hardware configuration by double clicking the folder "Hardware" in the right window.

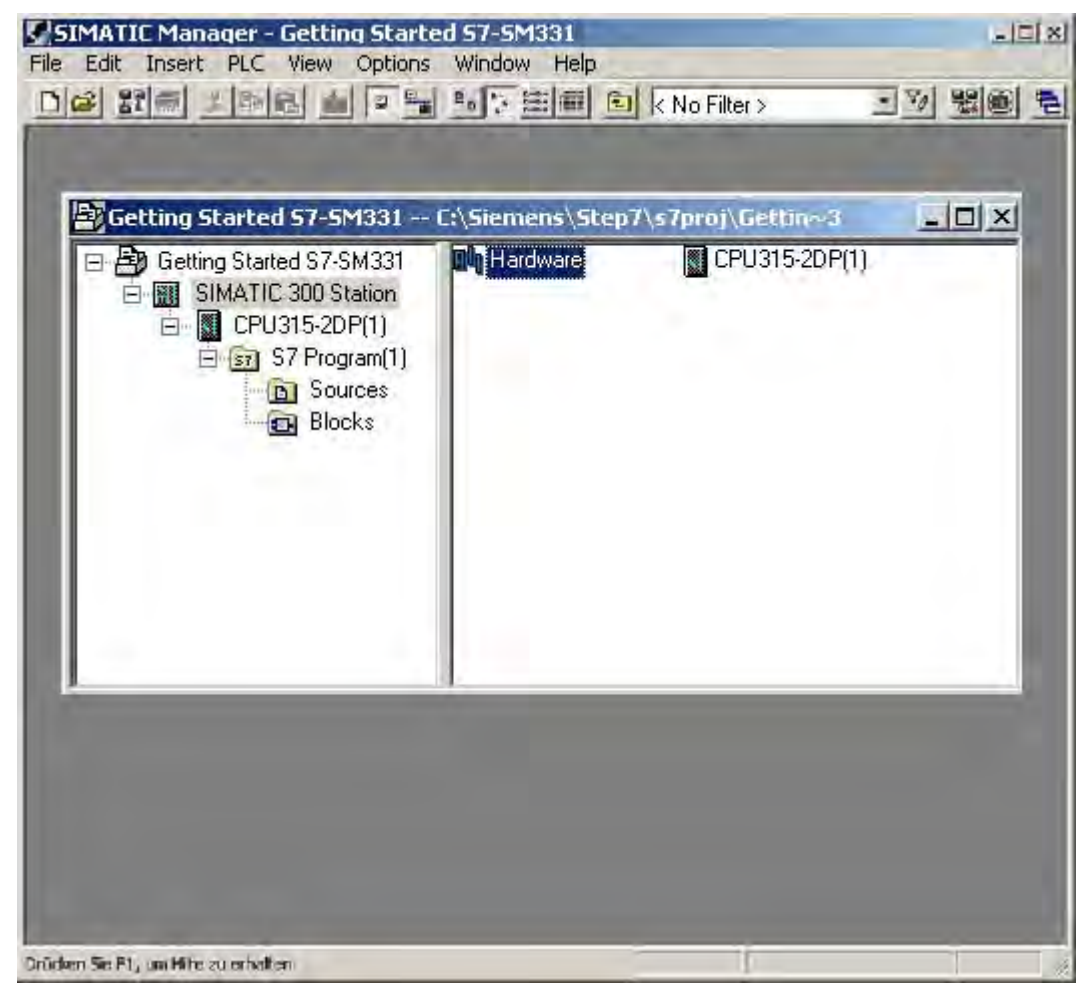

Figure 6-7 Opening the hardware configuration

<span id="page-33-0"></span>6.2 Hardware configuration

## 6.2.2 Adding SIMATIC components

## Proceed as follows

First select a power supply module from the hardware catalog.

If the hardware catalog is not visible, open it with the shortcut key Ctrl+K or by clicking the catalog icon (blue arrow).

In the hardware catalog you can browse through the folder SIMATIC 300 to the folder PS-300.

Select the PS307 5A and drag it into slot 1 (see red arrow).

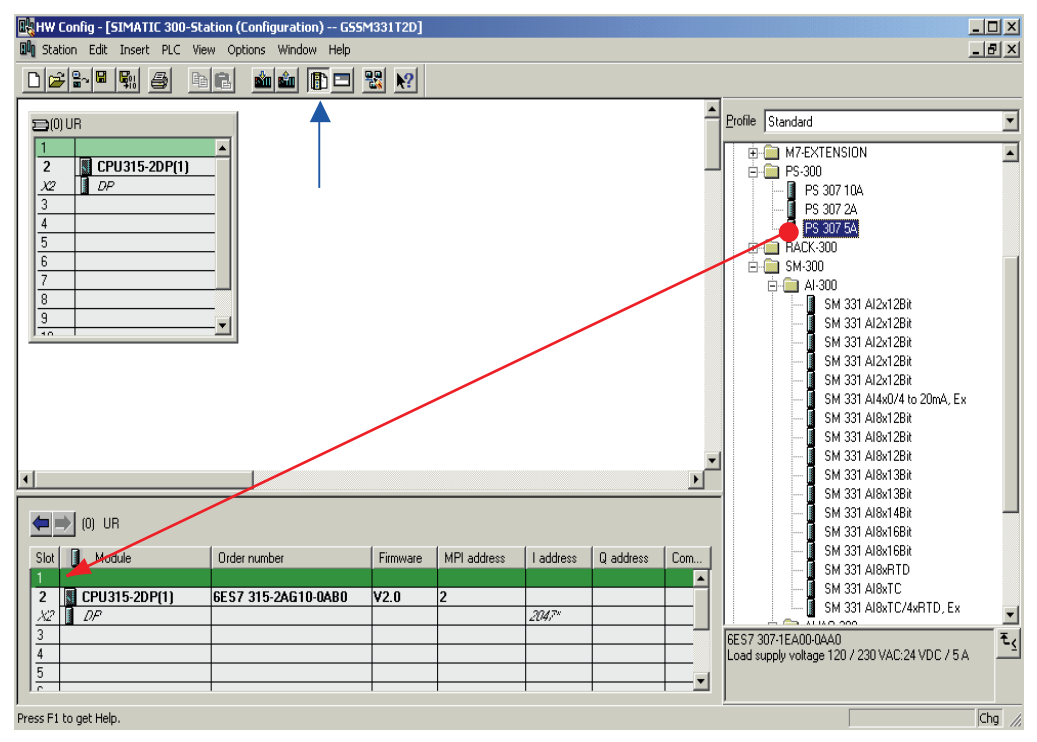

Figure 6-8 Hardware configuration: Basic configuration

Result: PS 307 5A appears in the configuration of your rack.

## Inserting an analog module

There are many SM331 analog modules. For this project we use an SM331, AI8x12 bit with the order number 6ES7 331-7KF02-0AB0.

The order number is displayed at the bottom of the hardware catalog (see blue arrow).

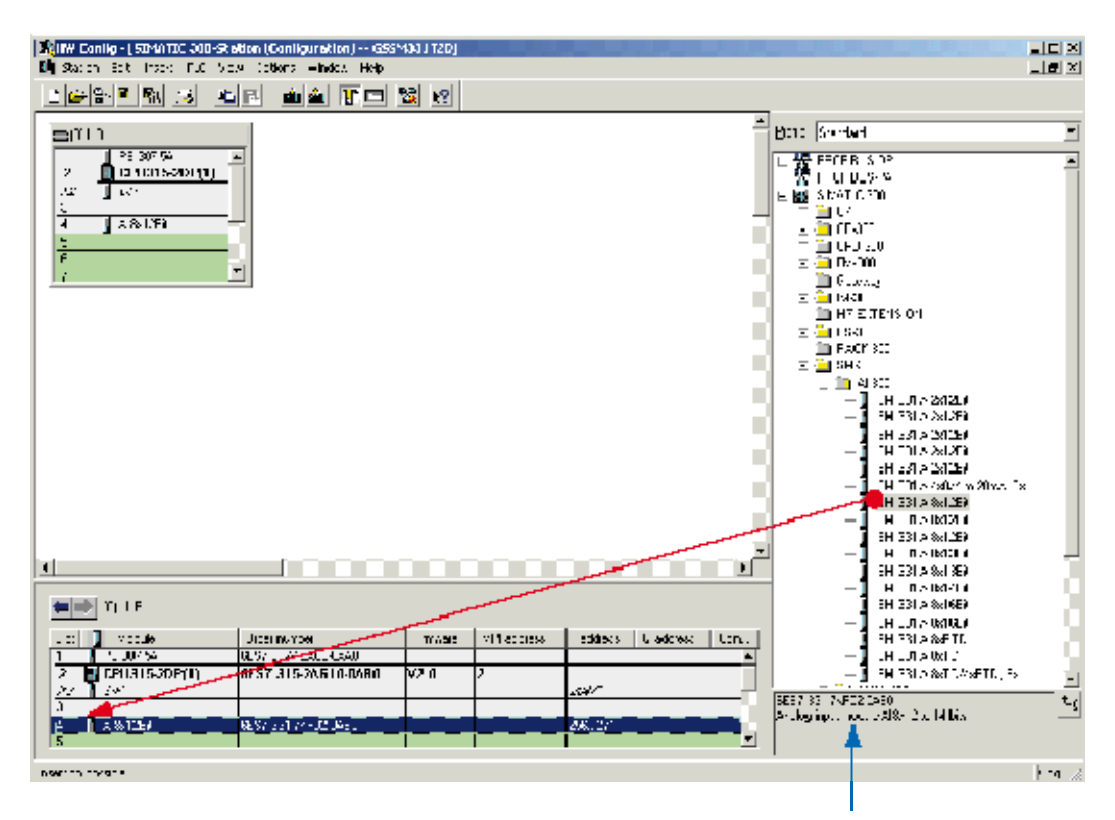

Figure 6-9 Hardware configuration: SM331 insert

Drag the module into the first available field at slot 4 of your rack (see red arrow).

You have inserted all the modules into the hardware configuration. In the next step, you configure the modules.

<span id="page-35-0"></span>6.2 Hardware configuration

## 6.2.3 Configuring the analog module

## **Overview**

SIMATIC Manager inserts the analog module with its default settings. You can modify the parameters to change the sensor types, diagnostics and interrupt capabilities.

## Mounting the example station

The table shows, which parameters have to be set for our example station.

SM331 functions of the example station

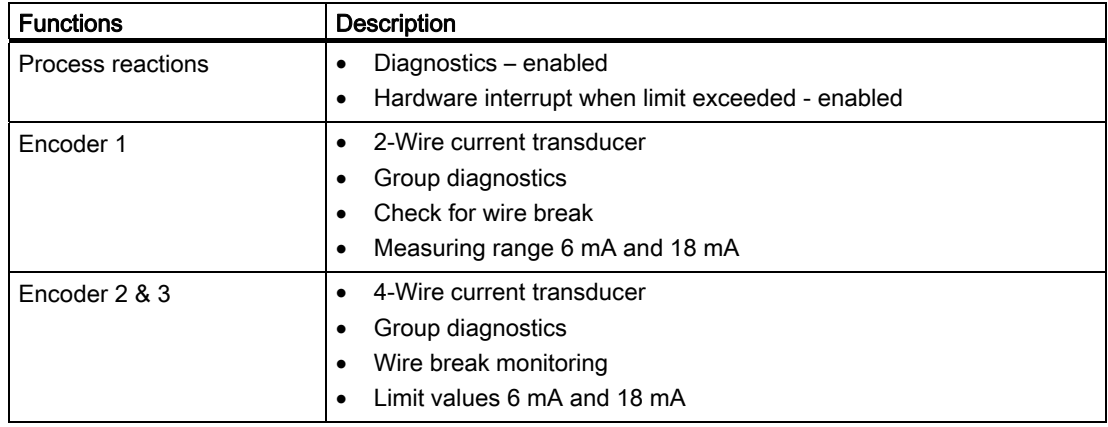

## Opening the configuration

Double-click on slot 4 that has the SM331 in it.

Select the "Inputs" tab.

Configure the following functions:

- Diagnostic interrupt enabled
- Hardware interrupt enabled
- $\bullet$  Input 0-1:
	- Type of measurement: 2DMU
	- Group diagnostics enabled
	- Wire break enabled
- $\bullet$  Input 2-3:
	- Type of measurement: 4DMU
	- Group diagnostics enabled
	- Wire break enabled
### Configuration of the SIMATIC Manager 6.2 Hardware configuration

- $\bullet$  Input 4-5 and 6-7
	- Type of measurement: Disabled (- -)
- Interference frequency
	- Select your power frequency (50 Hz or 60 Hz)
- Hardware interrupt trigger
	- Upper limit value 18 mA
	- Lower limit value 6 mA

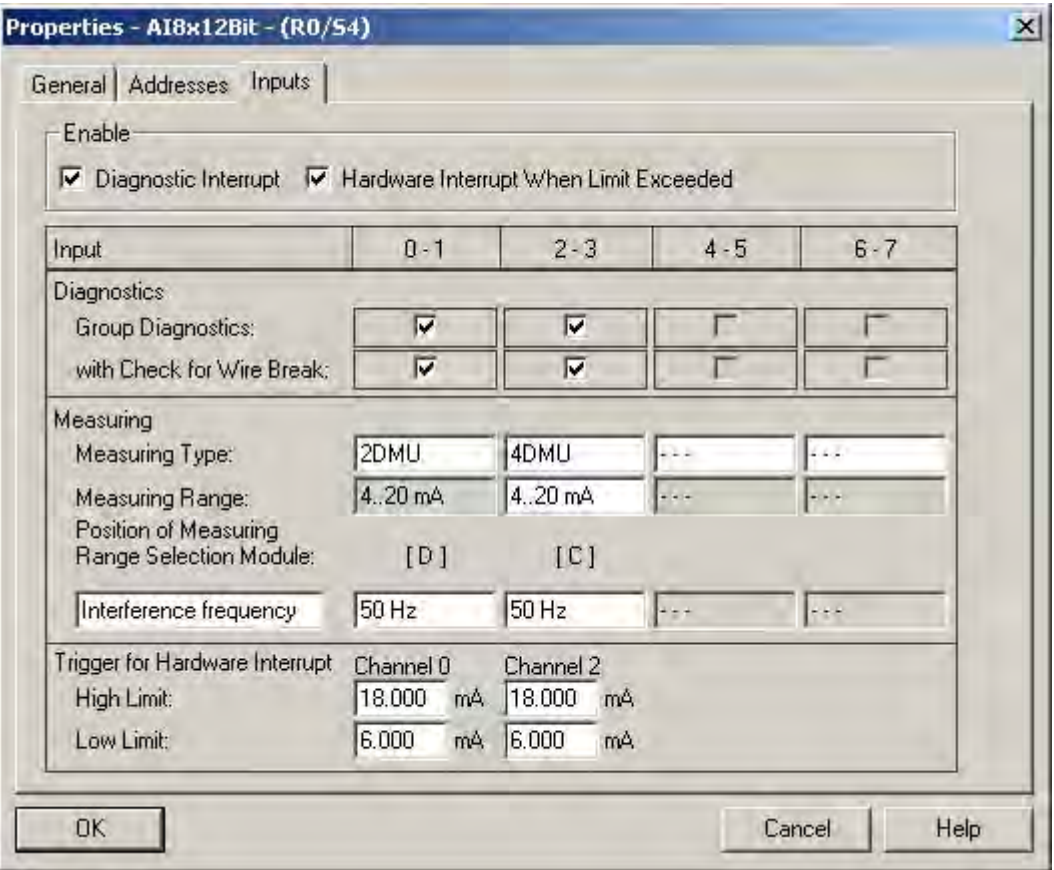

Figure 6-10 SM331: Configuration

6.2 Hardware configuration

### Explanation of the individual settings

### Measuring type:

2DMU and 4DMU stand for 2-wire and 4-wire current transducers

- - - means that the channels are deactivated. If you deactivate channels, the remaining channels are processed faster.

#### Measuring range modules

The required setting of the measuring range module is displayed.

#### Interference frequency (Interference frequency suppression)

The frequency of your AC power system can interfere with the measured value, particularly when measuring in low voltage ranges and using thermocouple elements. With this parameter you specify the frequency of your power supply on site.

This parameter also influences the granularity, integration time and the basic execution period of the channel group.

• Resolution (accuracy)

The analog value is stored in a 16-bit word.

● Integration time

The module requires a certain amount of time to measure the analog signal. This time is called integration time. The higher the required accuracy is, the longer the module needs for measuring the voltage.

● Basic processing time

Besides the integration time, the module also needs a certain amount of time to provide the binary value.

Relationship between accuracy, interference frequency and integration period

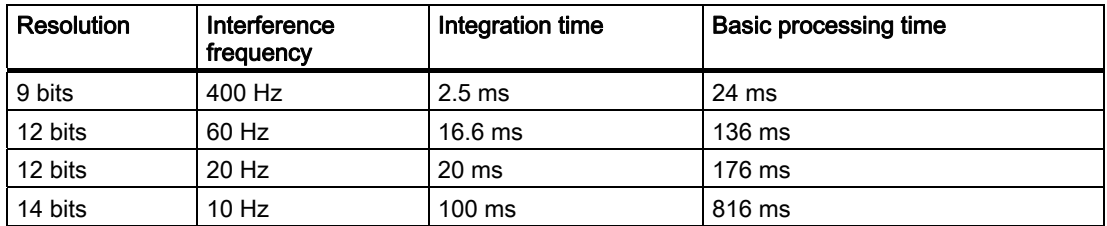

#### Hardware interrupt:

Only the channels 0 and 2 have hardware interrupt capabilities. You can use hardware interrupts to trigger an alarm when the analog signal exceeds its high or low limit.

#### Finish the hardware configuration:

Close the window with the configuration.

Compile and save the project with the command Station > Save and Compile (Ctrl+S)

This completes your hardware configuration for the project.

### 6.2.4 Test

### Proceed as follows

For testing, do a power up test and download the system data.

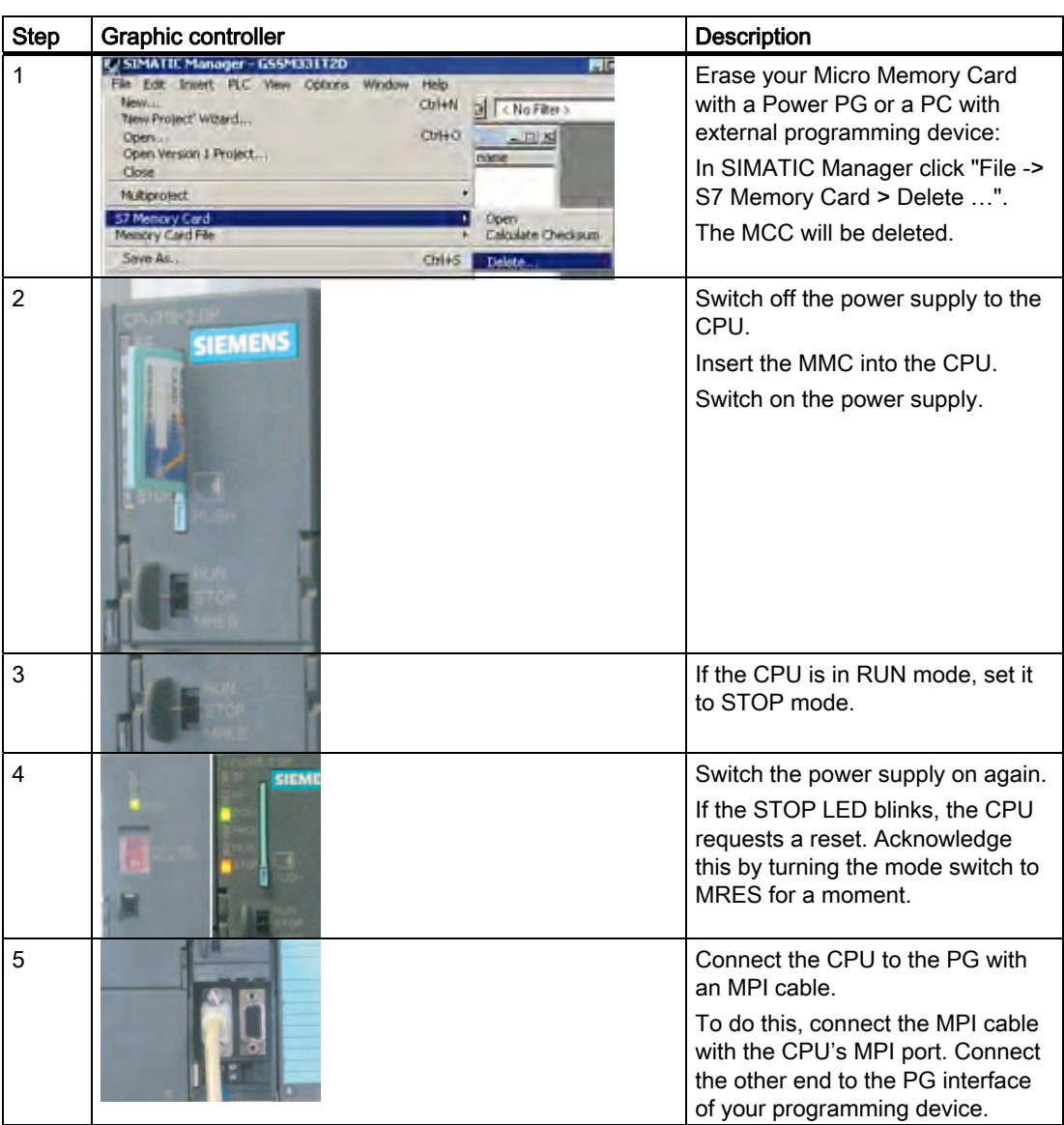

6.2 Hardware configuration

### Downloading hardware configuration

Download the hardware configuration into the CPU with HW Config.

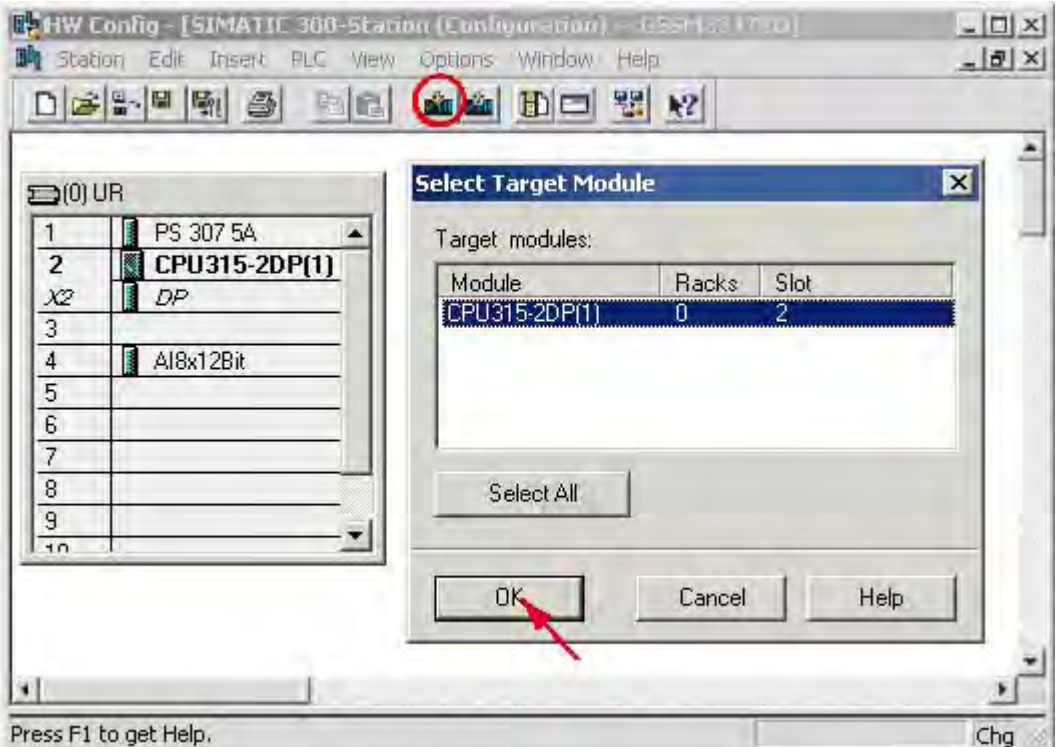

Figure 6-11 Download CPU hardware configuration (1)

Click the "Load to module" icon (shown in the red circle).

When the dialog window "Select target module" appears, click OK.

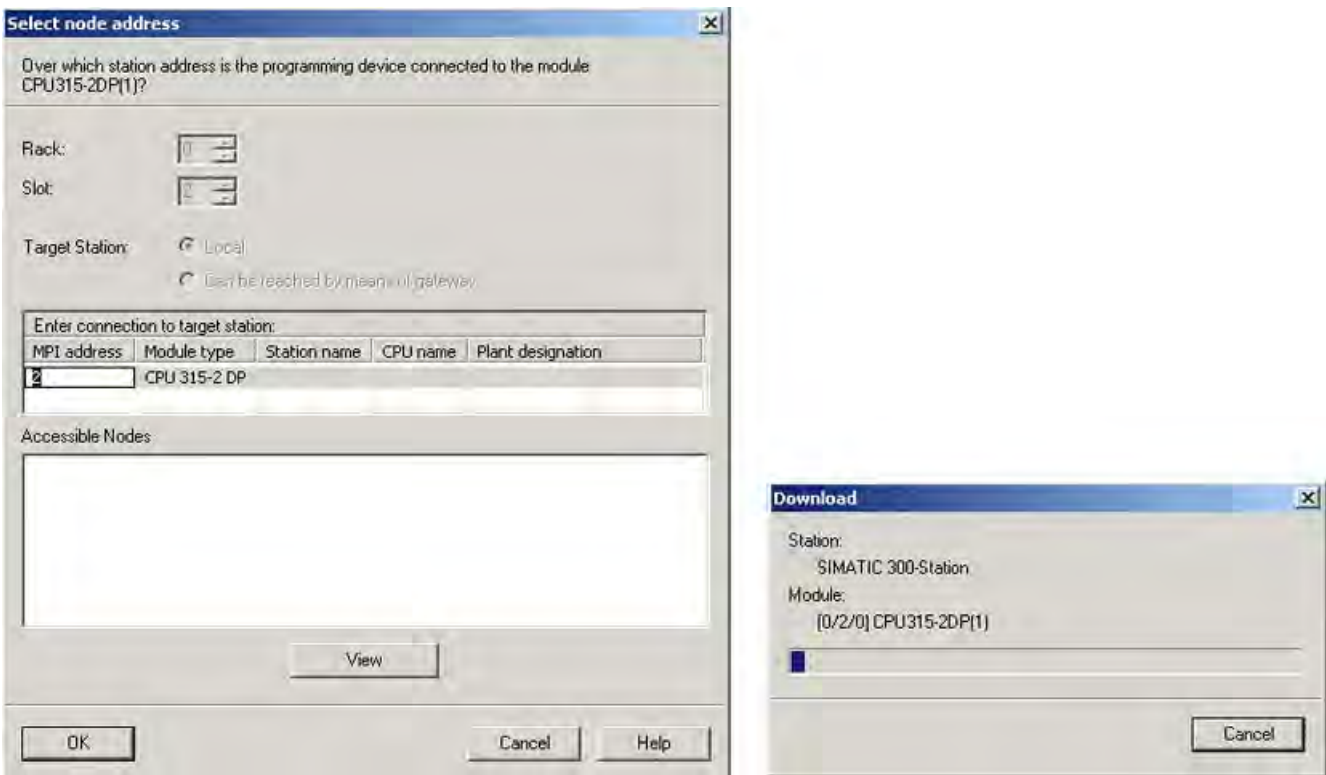

Figure 6-12 Download CPU hardware configuration (2)

The dialog window "Select target address" is shown. Click "OK." The system data will now be transferred to the CPU.

6.2 Hardware configuration

### Starting the CPU

Switch the CPU to RUN.

If the hardware configuration was undertaken correctly, two red LEDs (RUN and DC5V) should be lit on the CPU.

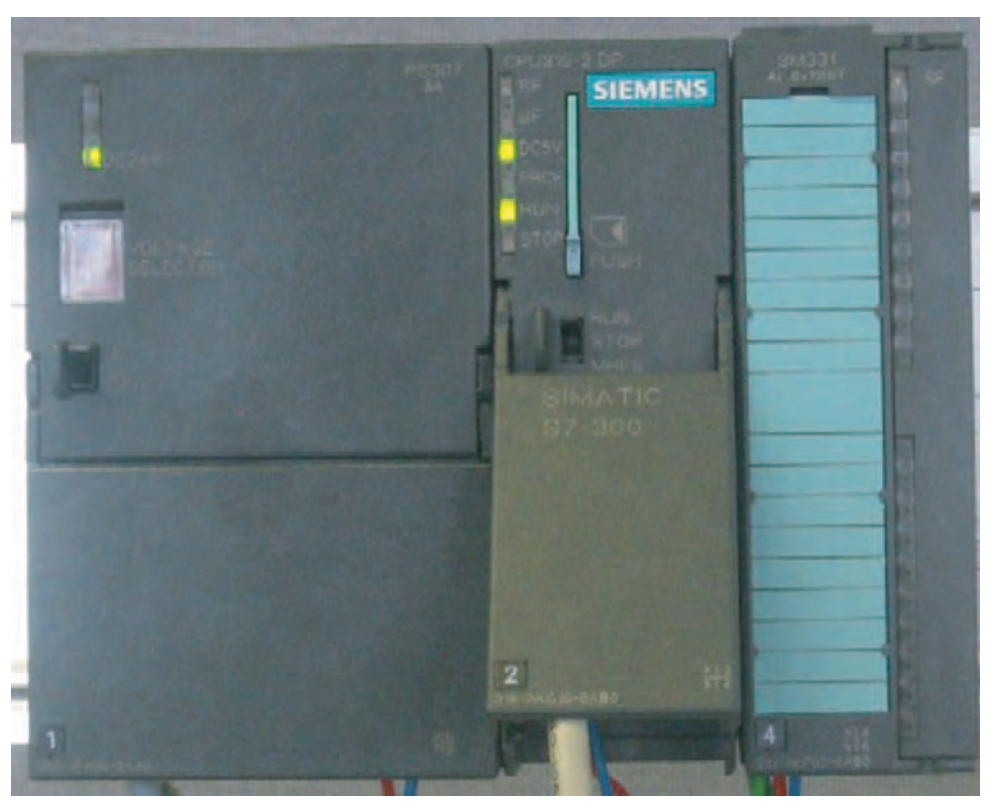

Figure 6-13 CPU in error free state

### 6.3 STEP 7 user program

### 6.3.1 Tasks of the user program

### **Overview**

In our example, the sensor values are stored in a data block. Also, the hardware interrupt status should be stored in a marker word. It should be possible to acknowledge the status information by means of a bit.

Furthermore, the channel values (values of the input words) should be stored in another data block.

The following tasks have to be performed in the user program:

- Cyclical storage of the analog input values in a data block (DB1)
- Cyclical conversion of the analog input values in floating point values (FC1) and storage in a data block (DB2)
- Acknowledgement of the hardware interrupt status when the acknowledge marker (M200.0) is TRUE.
- Save the status in a marker word (MW100) when a hardware interrupt occurs.

The structure of the user program is depicted in the following table:

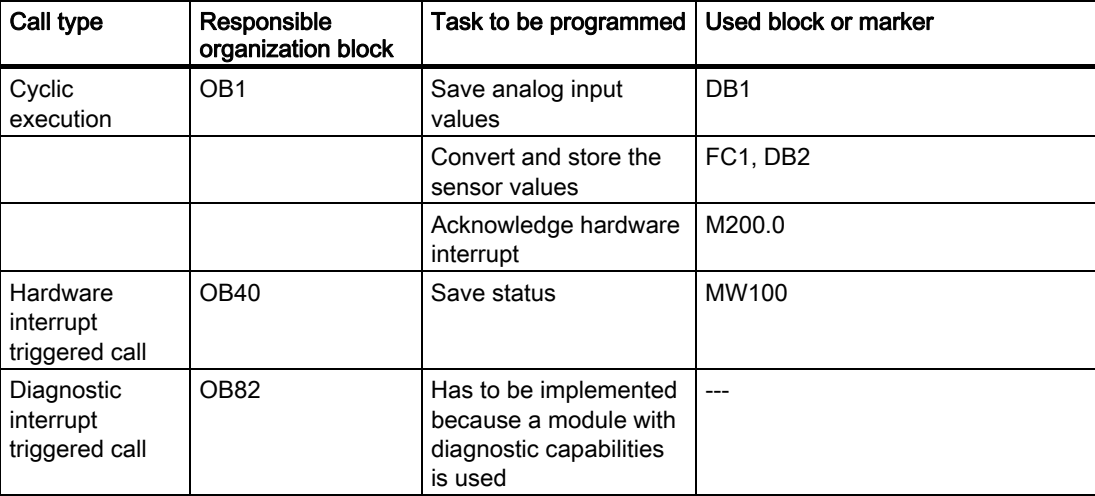

### About OB82

OB82 is used for modules with diagnostic capabilities. If the diagnostic alarm is enabled for such modules, OB82 requests for diagnoses when a failure is detected (incoming and outgoing events). The operating system then calls OB 82.

In our example, we use OB82 to prevent the CPU from changing to STOP mode. You can program reactions to diagnostic interrupts in OB82.

6.3 STEP 7 user program

### 6.3.2 Creating a user program

### Proceed as follows

There are two ways to create a user program.

- If you know how to program STEP7 SCL, then you can create and program the necessary blocks and the function blocks in the Blocks folder of STEP7.
- You can insert the user program from an SCL source into the project. In this "Getting started" we describe this method.

Creating a user program in STEP7 requires three steps:

- 1. Downloading the source file directly from the HTML page
- 2. Importing a source file
- 3. Compiling the source

### Downloading the source file

You can download the source file directly from the HTML page from which you loaded this "Getting Started".

The German version of the source file has the name "GSSM331T1DE.AWL".

Save the source file to your hard drive.

### Importing a source file

You can import the source file into SIMATIC Manager as follows:

Right click the folder "Sources".

Select "Insert new Object > External Source...".

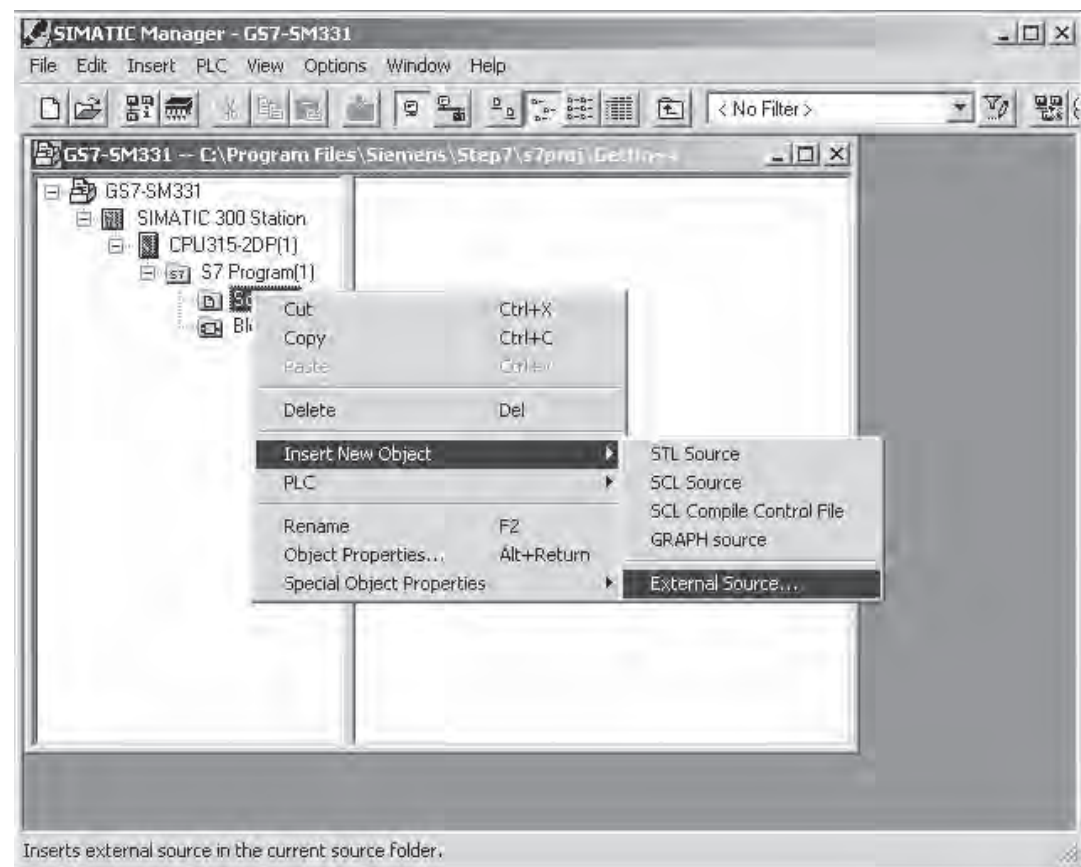

Figure 6-14 Importing an external source

In the "Insert external source" dialog browse for the source file GSSM331T1DE.AWL, which you have already downloaded and saved on your hard disk.

Select the source file GSSM331T1DE.AWL (red arrow).

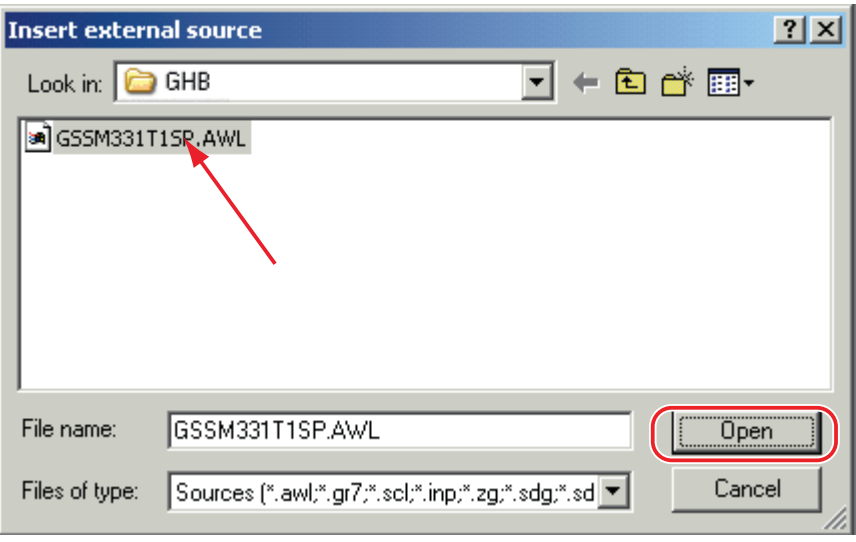

Figure 6-15 Importing an external source

Click "Open".

SIMATIC Manager has opened the source file. In the right window you can see the source file inserted.

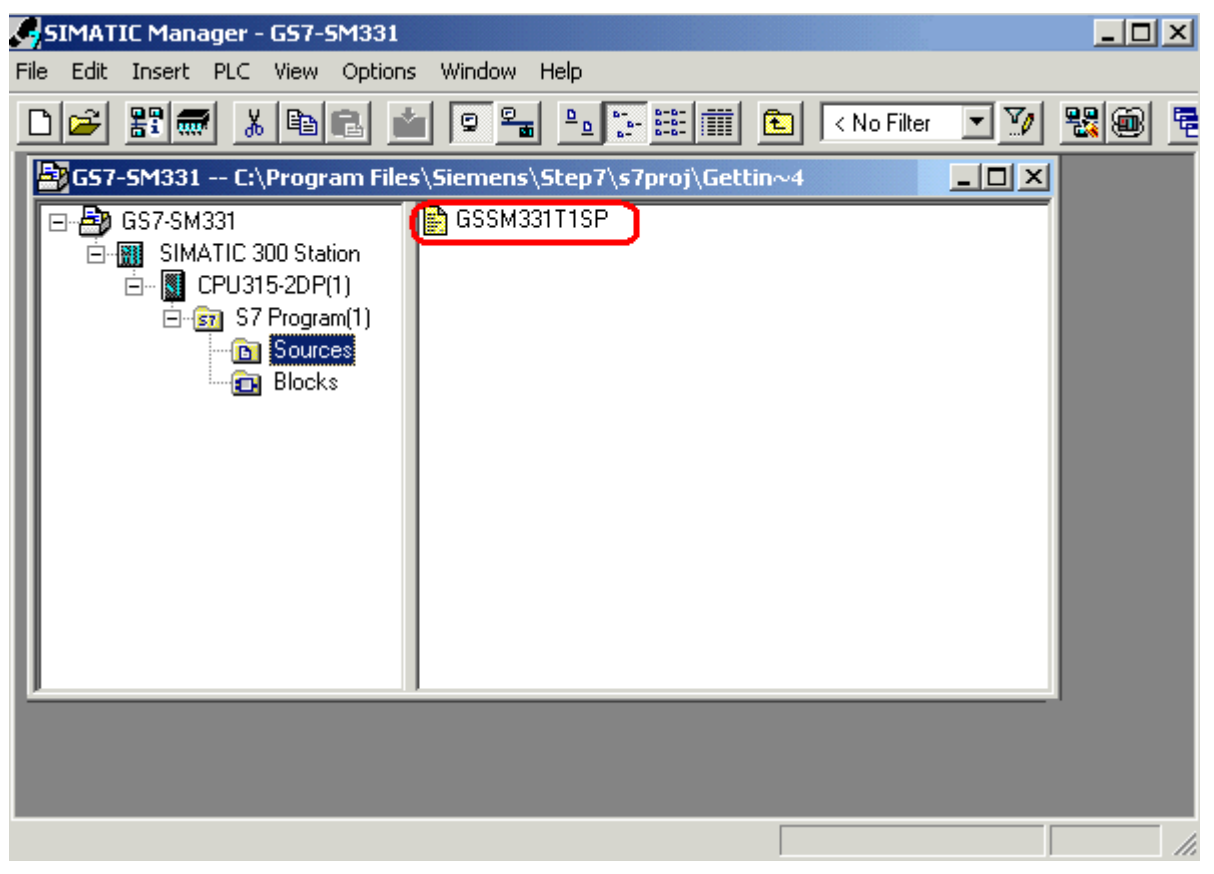

Figure 6-16 Compiling the source code

6.3 STEP 7 user program

### Compiling the source code

In order to create an executable STEP7 program, the STL source has to be compiled.

Double-click the source file GSSM331T1DE in the Sources folder. The source code editor opens.

In the window of the source code editor you can view the source code.

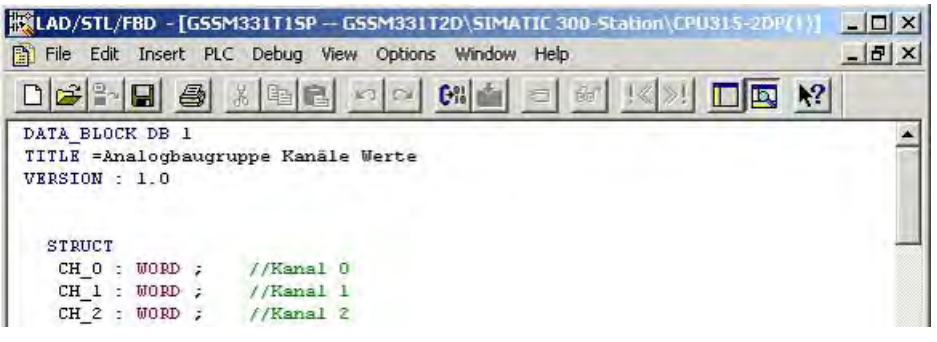

Figure 6-17 Source code editor

After the source code is loaded, start the compilation.

Press the shortcut key Ctrl+B or select File > Compile. The compilation starts immediately.

| LAD/STL/FBD - GSSM331T1SP                                                                                                    |                      |  |
|----------------------------------------------------------------------------------------------------|----------------------|--|
| File Edit<br>Insert PLC Debug View<br>Options<br>Window Help                                                                                                    |                      |  |
| New<br>Open                                                                                                    | Ctrl+N<br>$Ctrl + O$ |  |
| Open ONLINE<br>Close                                                                                                    | Ctrl+F3<br>Ctrl+F4   |  |
| Save<br>Save As                                                                                                    | Ctrl+S               |  |
| Properties                                                                                                    |                      |  |
| Check and Update Accesses                                                                                                    |                      |  |
| Check Consistency                                                                                                    | Ctrl+Alt+K           |  |
| Compile                                                                                                    | Ctrl+B               |  |
| Generate Source                                                                                                    | Ctrl+T               |  |
| Print<br>Print Preview<br>Page Setup<br>Print Setup                                                                                                    | Ctrl+P               |  |
| 1 GSSM331T2D\SIMATIC 300-Station\CPU315-2DP(1)\\OB82-Off<br>2 SR315alt\CPU315-2DP\CPU 315-2 DP\\OB1-Off<br>3 SR315CEN\CPU315-2DP\CPU 315-2 DP\\OB1-Off<br>4 SR315alt\CPU315-2DP\CPU 315-2 DP\\OB85-Off |                      |  |
| Exit                                                                                                    | Alt+F4               |  |
| END DATA BLOCK<br>DATA BLOCK DB 2<br>TITLE = Messum formerwert (in mA)<br>VERSION : 1.0<br>STRUCT<br>$SE_1$ : REAL ;<br>$SE_2$ : REAL ;<br>$SE_3$ : REAL :<br>END_STRUCT ;                             |                      |  |

Figure 6-18 Compiling STL source

6.3 STEP 7 user program

In case of warning or error messages, check the source code.

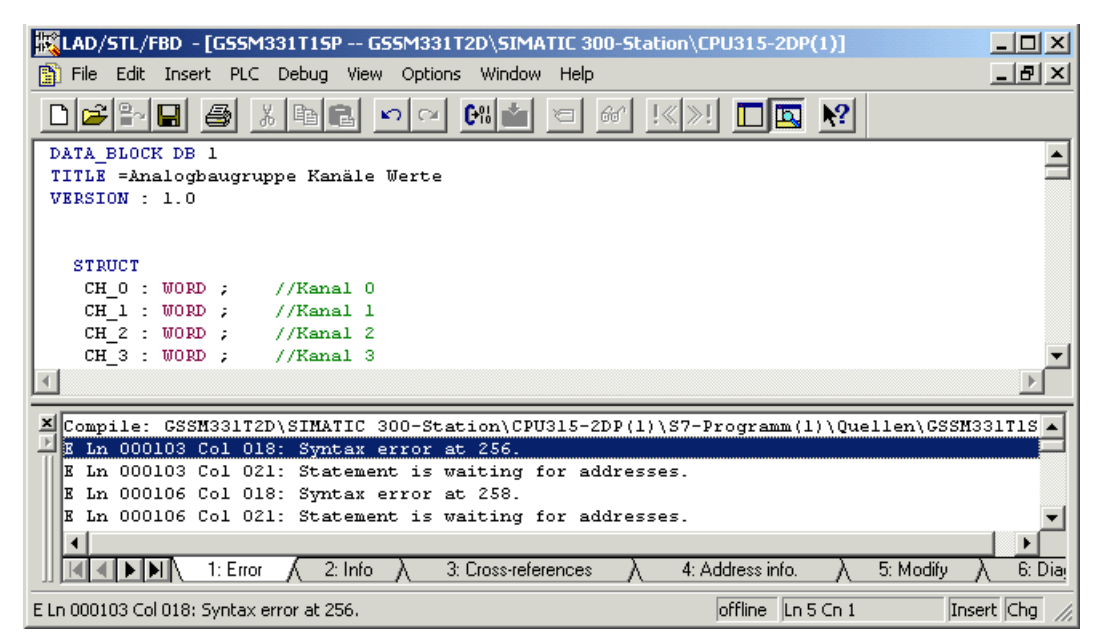

Figure 6-19 Source code editor, messages after compilation

Close the source code editor.

After compiling the STL source without errors the following blocks should appear in the Blocks folder:

OB1, OB40, OB82, FC1, DB1 and DB2

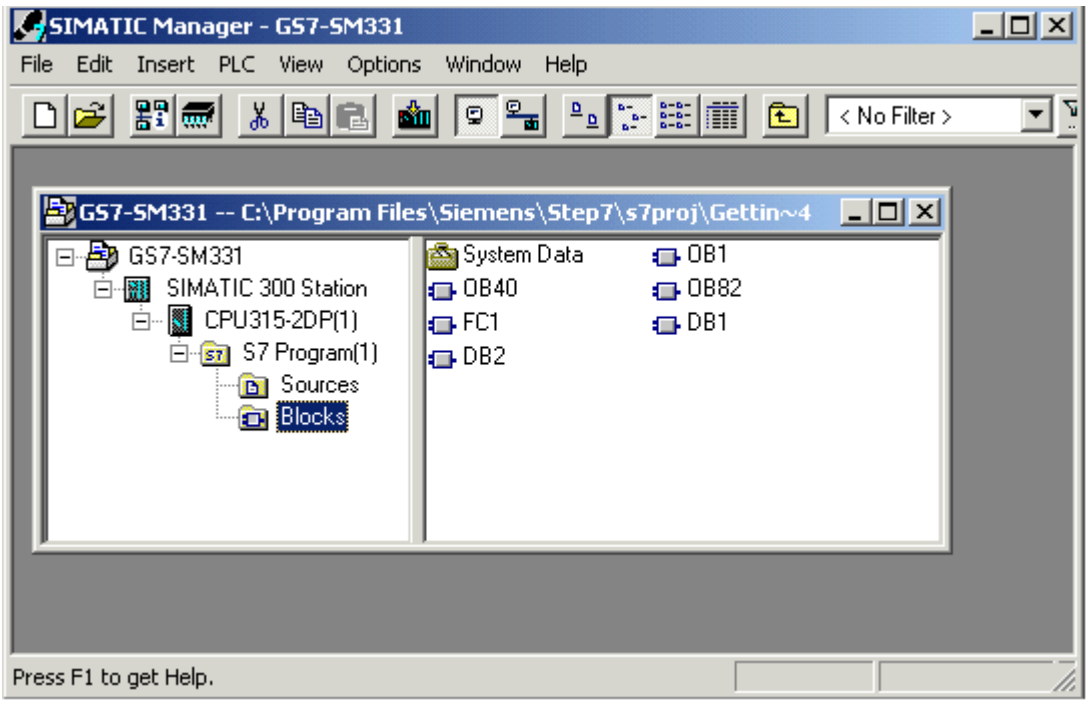

Figure 6-20 Generated blocks

## Testing the user program **7**

### 7.1 Downloading system data and user program

### Proceed as follows

The hardware and software are now ready. The next step is to download the system data and the user program into the automation system. To do this, proceed as follows:

Downloading the system data and user program

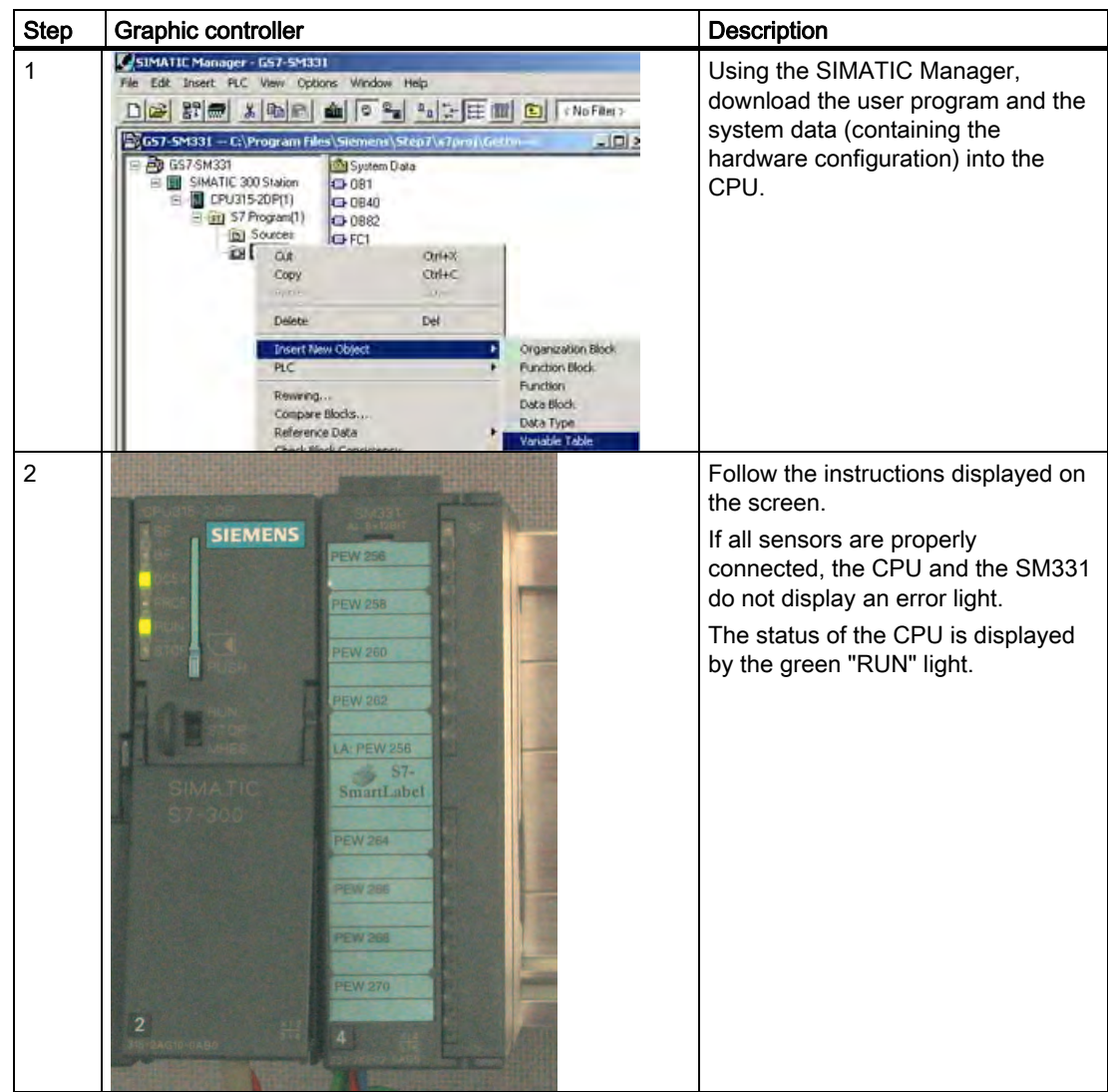

7.1 Downloading system data and user program

### Smart Label

The labeling strips for the modules were created with Siemens S7 Smart Label (order no: 2XV9 450-1SL01-0YX0).

A labeling strip in its actual size:

| PEW 256                            |
|------------------------------------|
| PEW 258                            |
| PEW 260                            |
| <b>PEW 262</b>                     |
| LA, PEW 256<br>$S7-$<br>SmartLabel |
| <b>PEW 264</b>                     |
| <b>PEW 266</b>                     |
| <b>PEW 268</b>                     |
| <b>PEW 270</b>                     |

Figure 7-1 S7-SmartLabel labeling strip for the example

### 7.2 Visualization of the sensor values

### Proceed as follows

In order to visualize the sensor values, insert a variable table as follows into the project. To do this, select from the context menu of the Blocks folder:

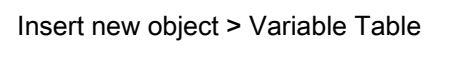

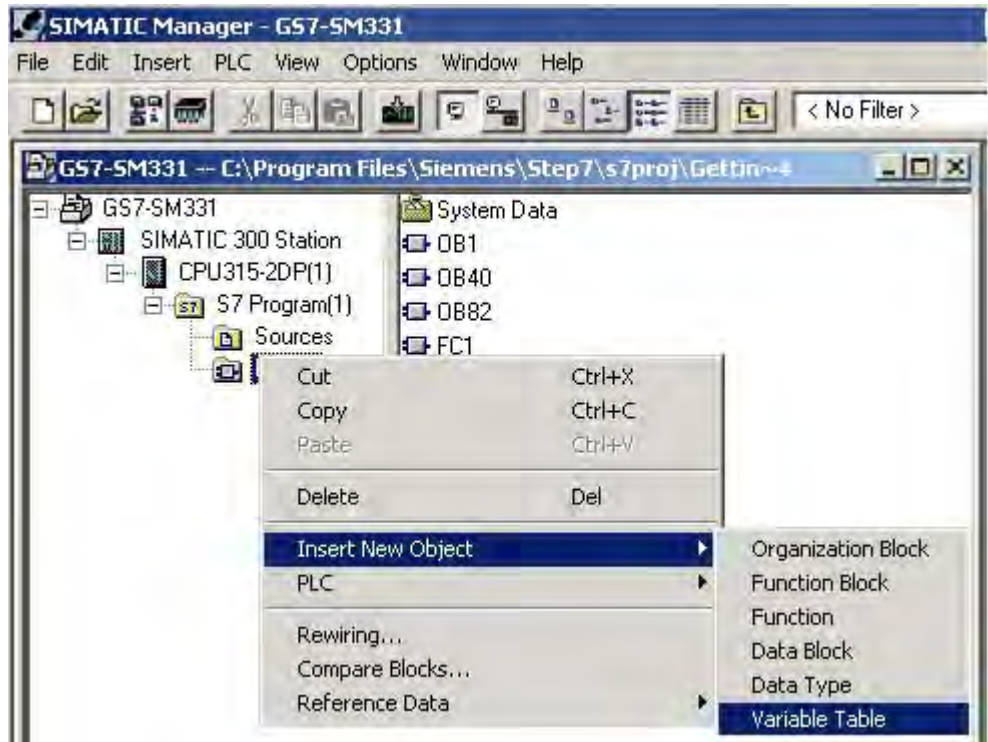

Figure 7-2 Insert Variable Table

Fill the new variable table as follows:

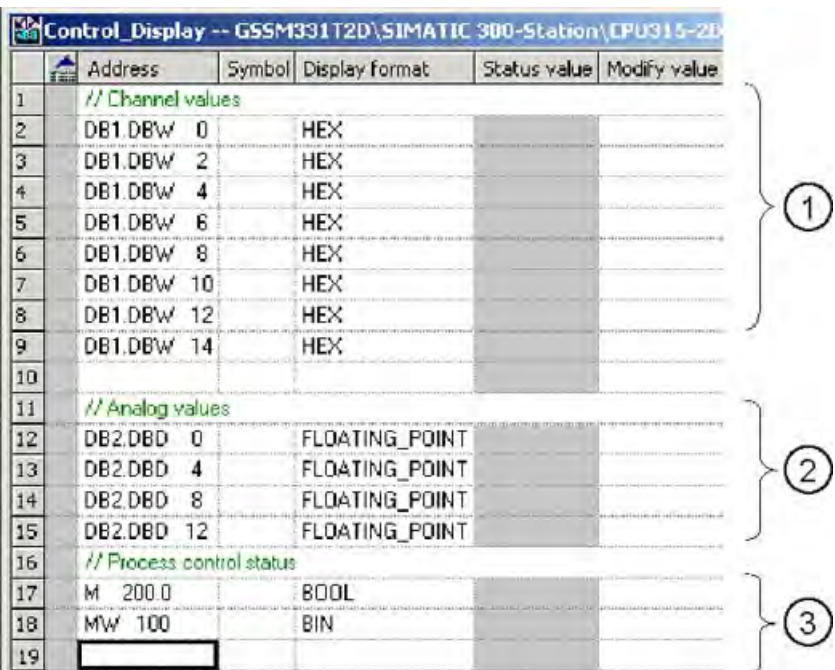

(1) In this area you can monitor the channel values

(2) In this area you can see the analog values

(3) In this area you can monitor and control the status signals

Variable description

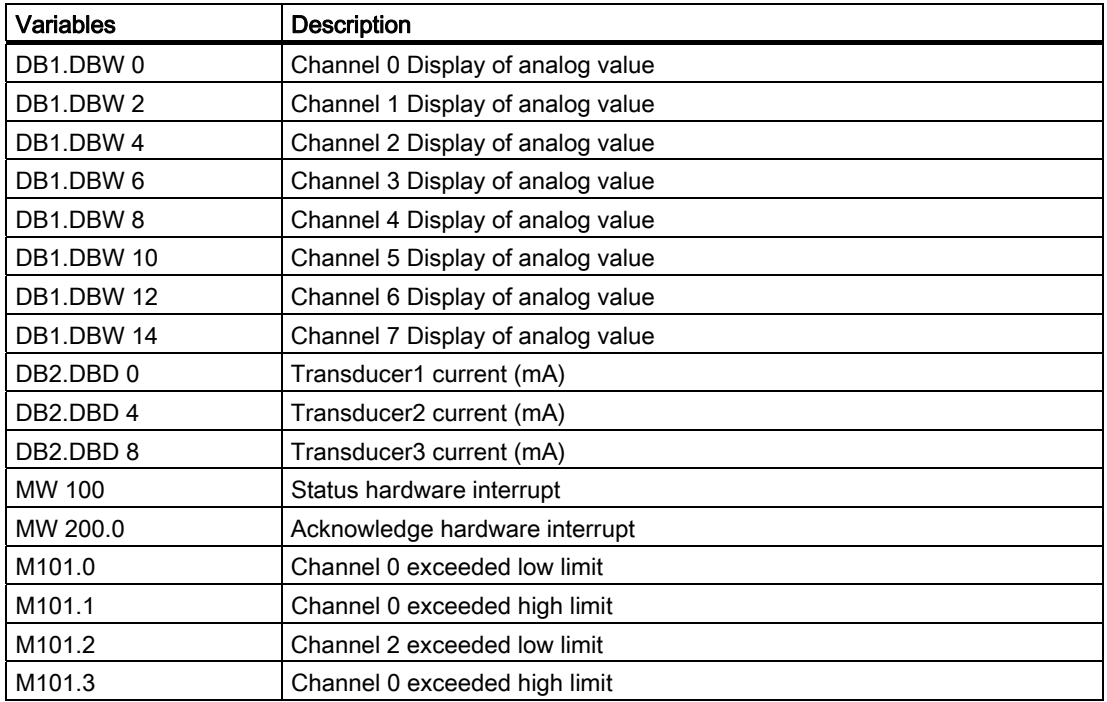

### Monitoring values

In order to monitor values, open the online view of the controller by clicking the eye glasses symbol. Now you can monitor the values in the data blocks and markers.

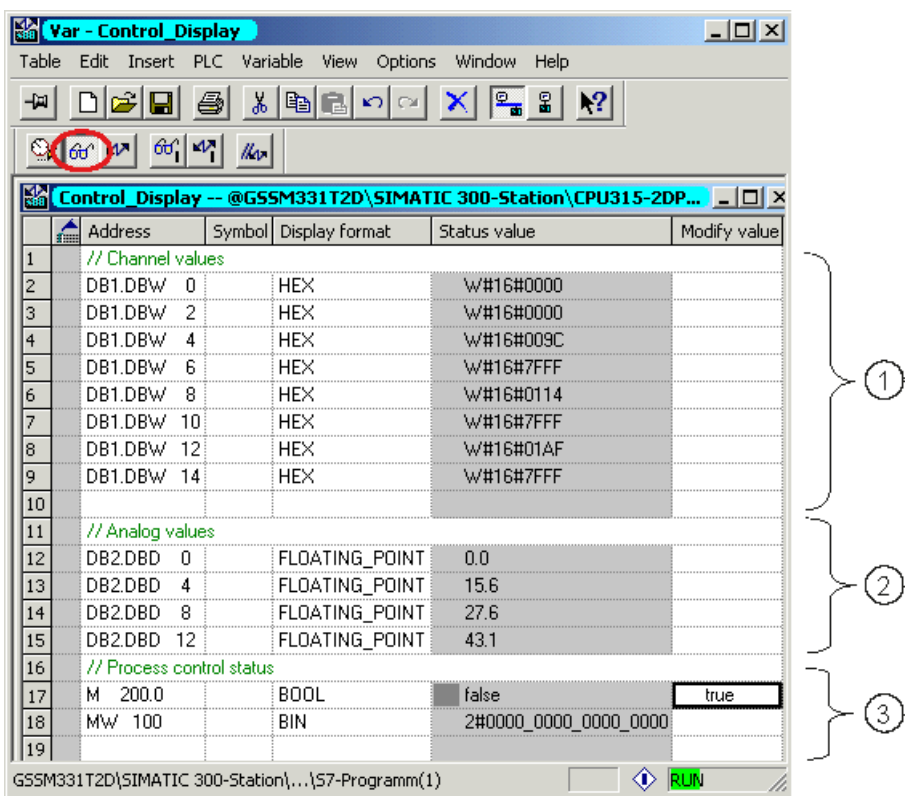

(1) Channel values in hex format

(2) Converted analog value

(3) Status information

Figure 7-3 Online view of the variable table

### Controlling values

To control the process acknowledgement, enter the desired value (TRUE or FALSE, depending on whether you want to activate or deactivate acknowledgement) into the column "Control Value" and click the icon with the two arrows.

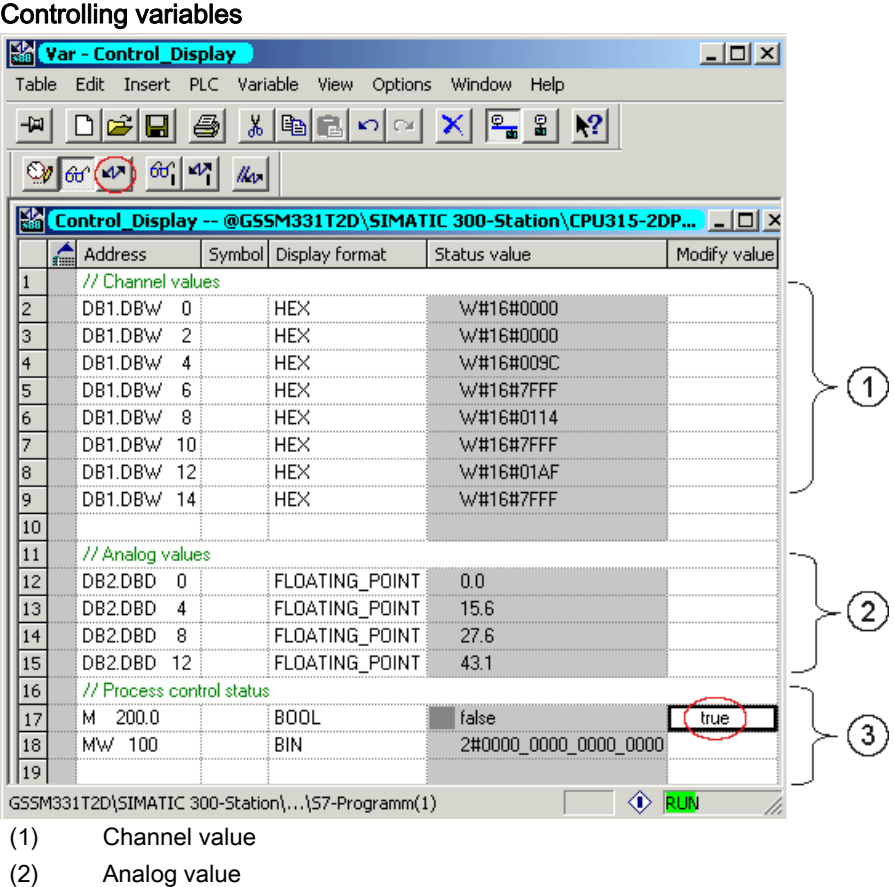

(3) Status

### Peculiarity in monitoring the values

While monitoring the values you will surely notice that the channel values are different from the analog values. The reason for this is that the analog module only supports the binary format "Word" (16 bits). Therefore, the values of the analog module have to be converted.

### 7.3 Analog value representation

### Proceed as follows

The analog values are only processed by the CPU in binary form. Analog input modules convert the analog process signal into a digital format (16 bit word).

Five ranges have to be taken into account when converting from digital to analog values:

Representation of analog values in current measuring ranges 4 to 20 mA

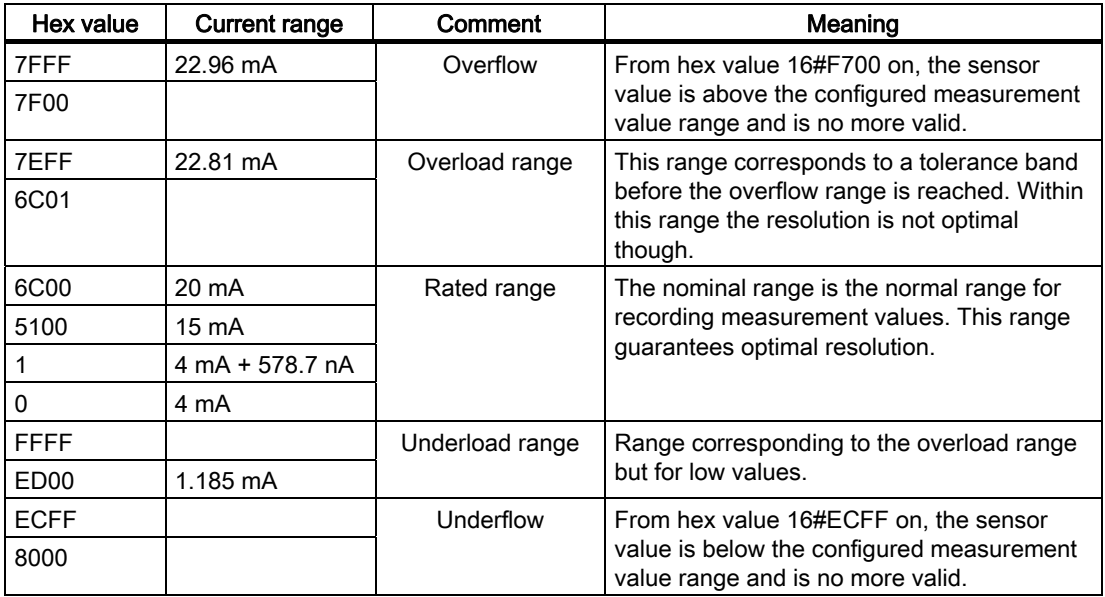

It is necessary to convert the binary format of the values in order to display analog process values. In our example, mA are displayed. This is done by converting the display of analog values in mA in a programmed function (FC1).

### **Note**

In our example, we look at the values from the output of the transducer.

Using a amperemeter, you can now compare the values on the meter with the values of the analog values display. The values will be identical.

Testing the user program

7.3 Analog value representation

## Diagnostic interrupt 8

### 8.1 Reading diagnostic information from a PG

### **Overview**

Diagnostic interrupts enable the user program to react to hardware errors. Modules must have diagnostic capabilities in order to generate diagnostic interrupts. In OB82 you program the reaction to diagnostic interrupts.

### **Display**

The analog input module SM331 AI8x12 has diagnostic capabilities. Diagnostic interrupts that occur are signaled by the red "SF" LED on the SM331 and on the CPU.

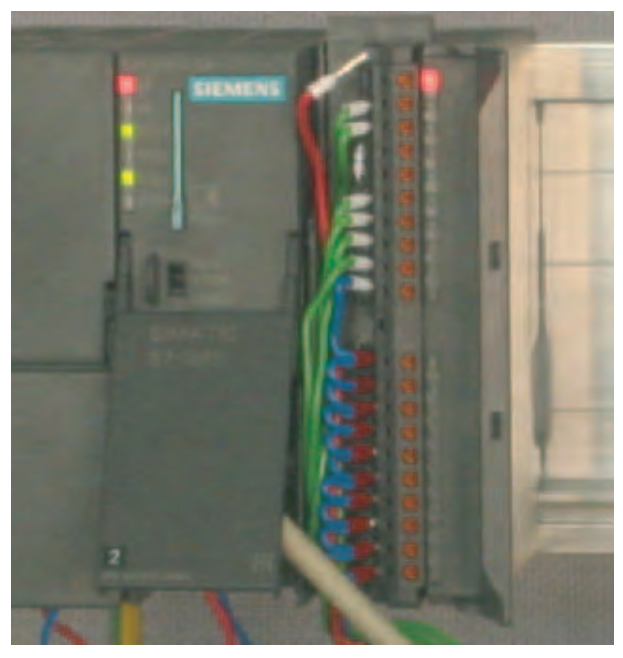

Figure 8-1 Hardware error

### 8.1 Reading diagnostic information from a PG

The cause of the error can be determined "online" by requesting the hardware status.

In order to determine the state of module "online", proceed as follows:

Select the SM331 in the hardware configuration. Click the menu command CPU -> Module Information... in order to perform a hardware diagnostics.

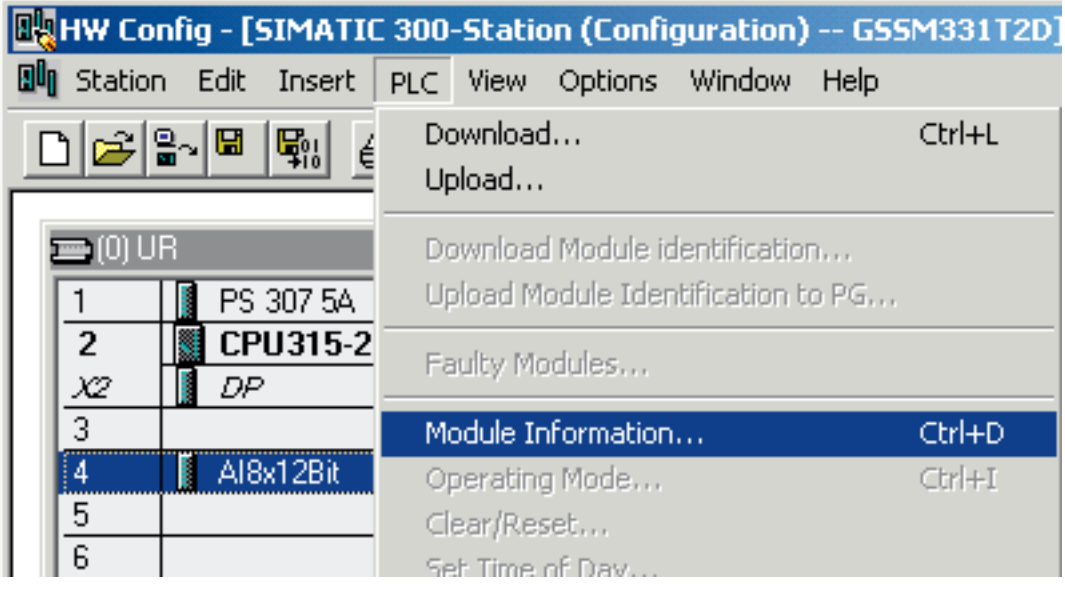

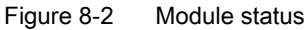

### 8.2 General diagnostics

### Diagnostic interrupt tab

On the Diagnostic Interrupt tab you will find information for the reported error. The interrupts are not channel dependent and apply to the entire module.

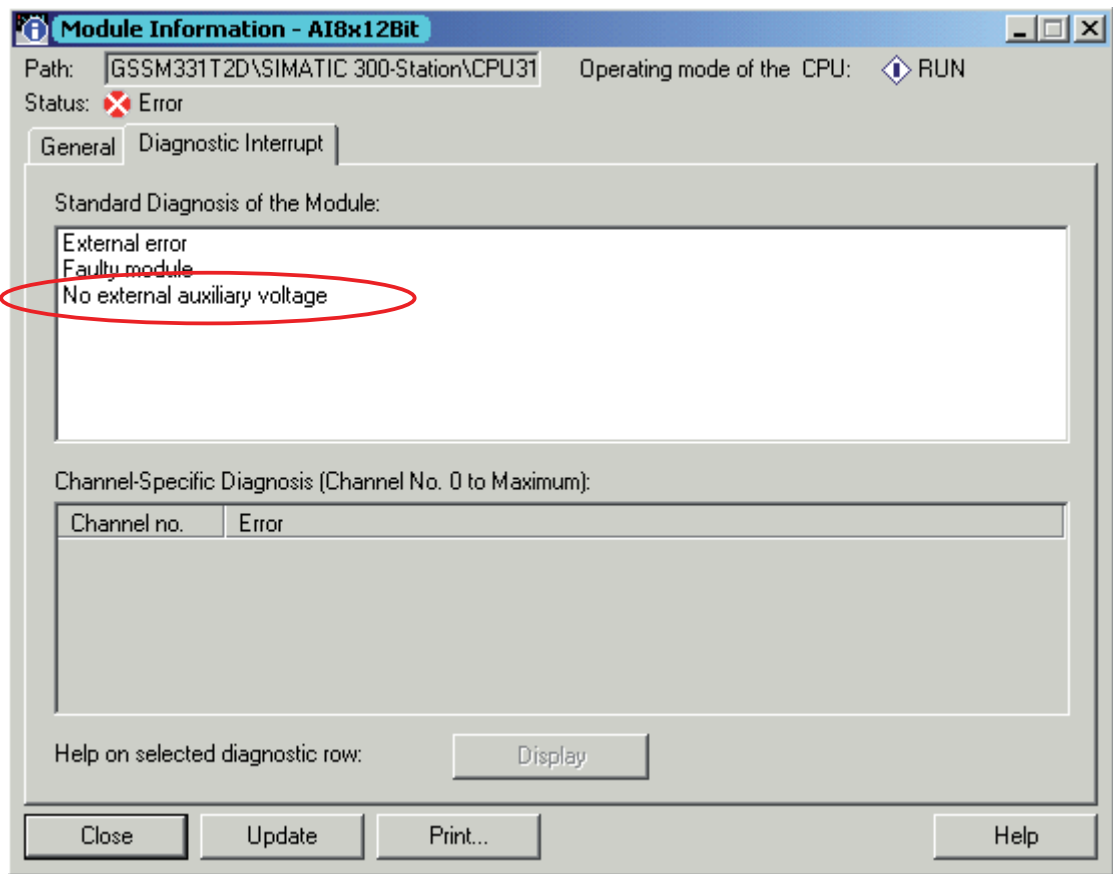

Figure 8-3 Diagnostics for SM331

8.3 Channel dependent diagnostic interrupts

### 8.3 Channel dependent diagnostic interrupts

### 8.3.1 There are five channel dependent diagnostic interrupts

### There are five channel dependent diagnostic interrupts:

- Configuration / programming error
- Common mode error
- Wire break
- Underflow
- Overflow

### **Note**

Here we show you only the channel specific diagnostics for the measuring modes 2 or 4 wire current transducers. Other measuring modes are similar but not described here.

### 8.3.2 Configuration / programming error

### Meaning

The position of the measuring range modules does not match the measuring mode set in the hardware configuration.

### 8.3.3 Common mode error

### Meaning

The voltage difference U<sub>cm</sub> between the inputs (M-) and the common voltage potential of the measuring circuit (Mana) is too high.

In our example, this error cannot occur because Mana is connected to M for a 2-wire transducer (fixed potential).

### 8.3.4 Wire break

### **Meaning**

If wire break detection is enabled for 2-wire transducers, there will be no direct check for a wire break. The diagnostics instead reacts on the shortfall of the low limit current value.

With 4 to 20 mA current transducer, the diagnostic message "Analog input wire break" is shown in the module diagnostics when the current goes below 3.6 mA.

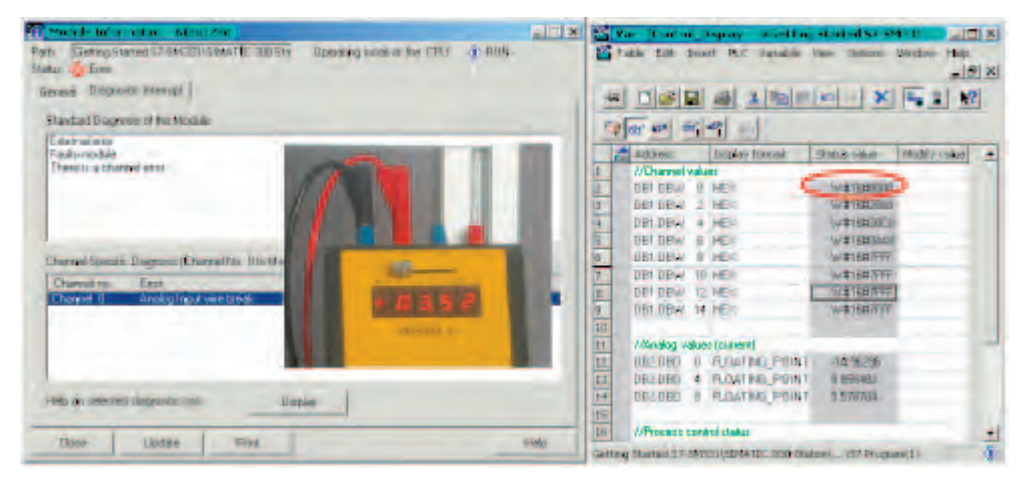

Figure 8-4 Left: Diagnostic message with wire break / Right: Variable table

The display of the analog values shows an underflow (Hex 8000) immediately even if the current measured is clearly above 1.1185 mA.

Underloading 3.6 mA is only possible if wire break detection has been disabled.

### 8.3.5 Underflow

### Meaning

The display of the analog values shows an underflow immediately even if the current measured is clearly above 1.1185 mA.

8.3 Channel dependent diagnostic interrupts

### 8.3.6 Overflow

### Meaning

If the current exceeds 22.81 mA, an overflow message stating "Analog in-put measuring range / High limit exceeded" is displayed.

The display of the analog value (HEX 7FFF) is in the overflow range.

| Fath Lieting States \$7-543; (CINATIC 00) \$15<br>Operating mode of the TPLE OF FILM<br>Statut Re Etter<br>limatal Diagnostic Islangs | S Table Fig. local R.C. Varietie New Control Works<br>Hendo:<br>$-101 - 10$<br><b>DOO DOO XREP - XP 21 2</b> |
|----------------------------------------------------------------------------------------------------|----------------------------------------------------------------------------------------------------|
| Standard Diagnose of the Module                                                                                                    | Cp 田 四 所 町 二                                                                                                 |
| Esternalismo<br>Fash rastules                                                                                                    | Arkheat.<br>Shakur value.<br>Modify visited<br>Driplay format                                                |
| There is a charmel empt                                                                                                    | //Charmelvaluer                                                                                              |
|                                                                                                    | WEIFB/FFFF<br>DBT DBM U HEX                                                                                  |
|                                                                                                    | $\frac{1}{4}$<br>Waters 660<br>DB1.DBW 3 HEX                                                                 |
|                                                                                                    | <b>DBT.DBW 4 HEX</b><br>W#16#2008                                                                            |
|                                                                                                    | $rac{1}{6}$<br>DB1.DBW G HEX<br>WITEHDARE                                                                    |
| Chemiel-Specific Diagnocis (Chemiel No. Dao Mexican)                                                                                  | DB1 DBW 8 HEX<br>WE18ERTT                                                                                    |
|                                                                                                    | k<br>DB1 DBW 1D HEX<br>W#1607FFF                                                                             |
| Chierod to:<br>Eter                                                                                                    | 笏<br>DBT DBW 12 HEX<br>WETERTEE                                                                              |
| <b>Channel D</b><br>Analog input messaging targe / High link escended                                                                 | $\frac{9}{10}$<br>DB1.DBW 14 HEX<br>WEIGHTTE                                                                 |
|                                                                                                    |                                                                                                    |
|                                                                                                    | u.<br>(Meralog values (planent)                                                                              |
|                                                                                                    | BRZDBD 0 PLITATING POINT<br>2236139                                                                          |
|                                                                                                    | DE2 DEO<br>4 FLOATING FOINT<br><b>B.996482</b>                                                               |
| Held on pateched discretable town<br><b>ENGINE</b>                                                                                    | 国口口<br>DEZDED 8 FLOATING PUNT<br>5.9601.85                                                                   |
|                                                                                                    | $\frac{19}{14}$<br>OPrecess control status                                                                   |
| <b>ITose</b><br><b>Ucclate</b><br>Frint:                                                                                              | <b>Heig</b>                                                                                                  |

Figure 8-5 Left: Diagnostic message with overflow / Right: Variable table

### **Note**

Disabled channels also have 7FFF hex as the analog display value.

### Hardware interrupt

### 9.1 Hardware interrupt

### **Overview**

A special feature of the SM331 AI8x12bit is its capability to trigger hardware interrupts. Two channels (0 and 2) can be correspondingly configured.

Hardware interrupts generally trigger alarm organization blocks in the CPU. In our example, OB40 is called.

The limit values for hardware interrupts have to be specified in mA.

#### Example:

You have connected a pressure sensor with a 4-20mA transducer to channel 0. Here the limit values should be specified in mA and not in Pascal (Pa).

### limit values

In order to trigger a hardware interrupt, the limit values have to be within the nominal values of the measuring mode.

### Example:

If wire break detection (3.6 mA) is enabled, and you choose 3.5 mA for the low limit value, this setting is accepted by the system. A hardware interrupt will not be triggered because the diagnostic alarm is always triggered first.

In our example, 2 channels (sensor 1 and 2) are configured with the following limits:

- Lower limit value 6 mA
- Upper limit value 18 mA

9.1 Hardware interrupt

### Determining functions

If a hardware interrupt occurs, OB40 is called. In the user program of OB40 you can program the reaction of the automation system to hardware interrupts.

In the example user program, OB40 reads the cause of the hardware interrupt. This can be found in the temporary variable structure OB40\_POINT\_ADDR (local words 8 to 11).

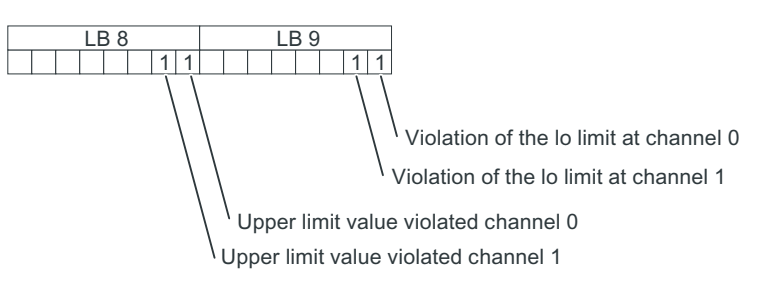

Figure 9-1 OB40 start information: In the example, and triggered a hardware interrupt

In the example, OB40 only transfers LD8 and LD9 into a marker word (MW100). The marker word is monitored in the existing variable table. You can acknowledge the marker word in OB1 by setting marker bit M200.0 or by setting it to TRUE in the variable table.

If you supply 5.71 mA with a calibration device to channel 0, you will get the value 0001 hex for MW100 in the variable table. This means that OB40 was called and channel 0 exceeded its low limit value (6 mA).

|                  | HDGGGXBCHXEXI                                       |                          |         |  |
|------------------|-----------------------------------------------------|--------------------------|---------|--|
|                  | Cal Gui de 1 66 1 95   W                            |                          |         |  |
|                  | SS Control_Display - @Getting Started 57-5433 210 X |                          |         |  |
|                  | <b>C. Address</b><br>Display format:                | Status value<br>$Mod1 =$ |         |  |
| t.               |                                                     |                          |         |  |
| z                | DB1.DBM 0 HEX<br>DB1 DBw 2 HEX                      | WA1640093<br>W016#2670   |         |  |
| $\frac{3}{4}$    | DB1.DBW 4 HEX                                       | W416420DO                |         |  |
|                  | DB1.DBW 6 HEX                                       | WW16#0520                |         |  |
|                  | DB1.DBW 9 HEX                                       | WIRENTEE                 |         |  |
| 5<br>7<br>7<br>7 | DB1.08w1 10 HEX                                     | WHITEH?FFF               |         |  |
| ŝ                | DB1.08w 12 HEX                                      | WIDENTEE                 |         |  |
| 9                | DB1.DBW 14 HEX                                      | WHIGHZEF                 |         |  |
|                  |                                                     |                          |         |  |
|                  | //Analog values to arrent                           |                          |         |  |
|                  | DB2.DBD O FLOATING POINT                            | 5,708980                 |         |  |
|                  | DR2DBD 4 FLDATING POINT                             | <b>BS61111</b>           |         |  |
|                  | DB2DBD B FLUATING POINT                             | 5,351852                 |         |  |
| 地区经过风波顶以         |                                                     |                          |         |  |
|                  | //Process control control                           |                          |         |  |
|                  | MW 100<br><b>HEM</b>                                | <b>AVENCHOOD!</b>        |         |  |
|                  | <b>18 2000</b><br><b>BOOL</b>                       | <b>Takin</b>             | (大阪に) 新 |  |
|                  | M 101.0<br>BODL                                     | <b>puller</b>            |         |  |
| 利達運用             | M 101.1<br><b>BODL</b>                              | false                    |         |  |
|                  | $M = 101.2$<br>1001                                 | false                    |         |  |

Figure 9-2 Hardware interrupt: Channel 0 exceeded low limit value

# Appendix  $\mathbb A$

### A.1 Source of the user program

### STL source code

In this section you find the source code of the user program from the example.

You can download the source file directly from the HTML page from which you loaded this "Getting Started".

```
DATA_BLOCK DB 1
TITLE =Analog module channel values 
VERSION : 1.0
  STRUCT
        CH_0 : WORD ; //Channel 0 
       CH_1 : WORD ; //Channel 1 
       CH_2 : WORD ; //Channel 2 
       CH_3 : WORD ; //Channel 3 
       CH_4 : WORD ; //Channel 4 
       CH_5 : WORD ; //Channel 5 
       CH_6 : WORD ; //Channel 6 
       CH_7 : WORD ; //Channel 7 
   END_STRUCT ;
BEGIN
       CH_0 := W#16#0;CH_1 := W#16#0;CH_2 := W#16#0;CH_3 := W#16#0;CH 4 := W#16#0;CH_5 := W#16#0;CH_6 := W#16#0;CH_7 := W#16#0;END_DATA_BLOCK
DATA_BLOCK DB 2
TITLE =Current transducer (in mA)
VERSION : 1.0
   STRUCT
SE_1 : REAL ; //Sensor 1 current value (mA)
SE_2 : REAL ; //Sensor 2 current value (mA) 
       SE_3 : REAL ; //Sensor 3 current value (mA)
   END_STRUCT ;
```
Appendix

A.1 Source of the user program

```
BEGIN
        .SE_1 := 0.000000e+000;
       SE_2 := 0.000000e+000; 
       SE_3 := 0.000000e+000;END_DATA_BLOCK
FUNCTION FC 1 : VOID
TITLE =Conversion of a channel's raw values in mA
VERSION : 1.0
VAR_INPUT
   Raw : WORD ; \frac{1}{2} // Analog value display
END_VAR
VAR_OUTPUT
      Current : REAL ; // Current in mA
END_VAR
VAR_TEMP
   TDoubleInt : DINT ;
  TInt : INT;
END_VAR
BEGIN
NETWORK
TITLE = Conversion of raw values in mA
           L #Raw;
            T #TInt;
// Only long integers can be converted into REAL format
 L
           ITD
           ^{\rm T}_{\rm L}#TInt;
                 \cdot;
                #TDoubleInt;
                                      // HEX value
                                      // Current = ---------------
 L
            DTR
;
           T
                 #TDoubleInt;
                 #Current;
                                       // 1728
                                       \frac{1}{2} //
                                       \frac{1}{2} //
                                       \frac{1}{2} \frac{1}{2} \frac{1}{2} \frac{1}{2} \frac{1}{2} \frac{1}{2} \frac{1}{2} \frac{1}{2} \frac{1}{2} \frac{1}{2} \frac{1}{2} \frac{1}{2} \frac{1}{2} \frac{1}{2} \frac{1}{2} \frac{1}{2} \frac{1}{2} \frac{1}{2} \frac{1}{2} \frac{1}{2} \frac{1}{2} \frac{1}{2} // ------- +----- /------ +----
 L
           /R
           T
                1.728000e+003;
                 ;
                 #Current; 
                                       \frac{1}{4} 20
 L
           +R
           T
                 4.000000e+000; 
                  ;
                 #Current;
                                      // Offset correction
END_FUNCTION
```
ORGANIZATION\_BLOCK OB 1 TITLE = "Main Program Sweep (Cycle)" VERSION : 1.0

### Appendix A.1 Source of the user program

VAR\_TEMP<br>OB1\_EV\_CLASS : BYTE ;  $// \text{bits } 0-3 = 1$  (Coming event), Bits  $4-7 = 1$  (Event class 1) OB1\_SCAN\_1 : BYTE ; //1 (Cold restart scan 1 of OB 1), 3 (Scan 2-n of OB 1) OB1\_PRIORITY : BYTE ; //Priority of OB Execution OB1\_OB\_NUMBR : BYTE ; <br>
OB1\_RESERVED\_1 : BYTE ; //Reserved for system<br>
//Reserved for system OB1\_RESERVED\_1 : BYTE ; //Reserved for system<br>
OB1\_RESERVED\_2 : BYTE ; //Reserved for system  $\begin{aligned} & \texttt{OBJ\_RESERVED\_2} \; : \; \texttt{BYTE} \; : \\ & \texttt{OBJ\_PREV\_CYCLE} \; : \; \texttt{INT} \, : \; \end{aligned}$ OB1\_PREV\_CYCLE : INT;<br>
OB1\_MIN\_CYCLE : INT;<br>
//Minimum cycle time of OB1 (milliseconds)<br>
OB1\_MIN\_CYCLE : INT; OB1\_MIN\_CYCLE : INT; //Minimum cycle time of OB1 (milliseconds)<br>
OB1\_MAX\_CYCLE : INT; //Minimum cycle time of OB1 (milliseconds) //Minimum cycle time of OB1 (milliseconds)<br>//Date and time OB1 started  $OB1$ \_DATE\_TIME : DATE\_AND\_TIME ; END\_VAR BEGIN NETWORK TITLE =Read channels // Channel values 0 to 7 are loaded and stored in DB1 (channel values) L PEW 256; //Channel 0 T DB1.DBW 0; L PEW 258; //Channel 1 T DB1.DBW 2; L PEW 260; //Channel 2 T DB1.DBW 4; L PEW 262; //Channel 3 T DB1.DBW 6; L PEW 264; //Channel 4 T DB1.DBW 8; L PEW 266; //Channel 5 T DB1.DBW 10; L PEW 268; //Channel 6 T DB1.DBW 12; L PEW 270; //Channel 7 T DB1.DBW 14;

#### Appendix

A.1 Source of the user program

```
NETWORK
TITLE = Conversion 
// Conversion of the channel's raw data into current values (mA) CALL FC 1 (
           CALL FC
                    Raw
                   Current
                                                                 := DB1.DBW 0,:= DB2.DBD 0);
           CALL FC 1 (
                   Raw
                   Current
                                                                 := DB1.DBW 4,:= DB2.DBD 4;
           CALL FC 1 (
                   Raw
                   Current
                                                                 := DB1.DBW 6,
                                                                 := DB2.DBD 8;
NETWORK
TITLE = Reset hardware interrupt
// Even though the hardware interrupt was reset by the hardware upon terminating OB40
// the value of the hardware interrupt must be reset manually
               U
               SPBN 
               \mathbf LSSI
               Tlbl0: NOP
                               M
                               lbl0;
                               MW
                                4;
                               MW
                               0;
                                           200.0;
                                           100;
                                           100;
NETWORK
TITLE =The End
               BE;
END_ORGANIZATION_BLOCK
ORGANIZATION_BLOCK OB 40
TITLE = "Hardware Interrupt"
// Processing OB40_POINT_ADDR (L8 to L11)
//
//L8 High limit value exceeded
//L9 Low limit value exceeded
VERSION : 1.0
VAR_TEMP<br>OB40_EV_CLASS : BYTE ;
                                      // \text{bits } 0-3 = 1 (Coming event),
                                      Bits 4-7 = 1 (Event class 1)
   OB40_STRT_INF : BYTE ; //16#41 (OB 40 has started)<br>OB40 PRIORITY : BYTE ; //Priority of OB Execution
   OB40_PRIORITY : BYTE ; //Priority of OB Execution<br>
OB40_OB_NUMBR : BYTE ; //40 (Organization block 40
                                      //40 (Organization block 40, OB40)<br>//Reserved for system
   OB40_RESERVED_1 : BYTE ;<br>OB40_IO_FLAG : BYTE ;
                                      //16#54 (input module), 16#55 (output module)
   OB40_MDL_ADDR : WORD ; //Base address of module initiating interrupt
   OB40_POINT_ADDR : DWORD ; //Interrupt status of the module
   OB40_DATE_TIME : DATE_AND_TIME 
; //Date and time OB40 started
```
Appendix

A.1 Source of the user program

```
END_VAR
BEGIN
NETWORK
TITLE =Sensor 1 (Channel 0): Lower limit value
         U L 9.0; // Channel 0 low limit value
         SPBNB L001;
          L W#16#1; 
L MW 100;
OW \qquad ;
T MW 100;
L001; NOP 0; 
NETWORK
TITLE =Sensor 1 (Channel 0): Upper limit value
         U L 8.0; // Channel 0 upper limit value
         SPBNB L002;
          L W#16#2; 
 L MW 100;
OW \qquad \qquad ;T MW 100;
L002: NOP 0; 
NETWORK
TITLE =Sensor 2 (Channel 2): Lower limit value
         U L 9.2; // Channel 2 low limit value
         SPBNB L003;
          L W#16#4; 
L MW 100;
OW \qquad ;
T MW 100;
L003: NOP 0; 
NETWORK
TITLE =Sensor 2 (Channel 2): Upper limit value
         U L 8.2; // Channel 2 upper limit value
         SPBNB L004;
          L W#16#8; 
 L MW 100;
OW \qquad ;
T MW 100;
L004: NOP 0;
```
#### Appendix

A.1 Source of the user program

```
NETWORK
TITLE =Sensor 3 (Channel 3): Lower limit value
// Only for demonstration purposes. Channel 3 has now hardware interrupt capabilities<br>U 1 9.3; // Channel 3 low limit value
                        9.3; // Channel 3 low limit value
           SPBNB L005;
            L W#16#10; 
L MW 100;
OW i
T MW 100;
L005: NOP 0; 
NETWORK
TITLE =Sensor 3 (Channel 3): Upper limit value
// Only for demonstration purposes. Channel 3 has now hardware interrupt capabilities
U L 8.3; // Channel 3 upper limit value
           SPBNB L006;
            L W#16#20; 
L MW 100;
OW i
T MW 100;
L006: NOP 0;
```
END\_ORGANIZATION\_BLOCK
# Index

### 2

2-Wire current transducer wiring principle, 22

### 4

4-Wire current transducer wiring principle, [23](#page-22-0) 

# A

Add SIMATIC components, [34](#page-33-0) Adding SIMATIC components, [34](#page-33-0) Analog module Characteristics, [15](#page-14-0)  Configuring, [36](#page-35-0)  Inserting, [35](#page-34-0)  Installing, [13](#page-12-0) The required hardware and software, [7](#page-6-0) Wiring, [22,](#page-21-0) [23](#page-22-0)  Analog value representation, [57](#page-56-0)  in Current Measuring Ranges 4 to 20 mA, [57](#page-56-0) Assigning Project name, [31](#page-30-0) 

### B

Basic processing time, [38](#page-37-0)  Bus connectors Insert, [12](#page-11-0) 

### C

Calling Configuration, [36](#page-35-0) Hardware configuration, [33](#page-32-0) Channel group Not used, [25](#page-24-0)  **Characteristics** Analog module, [15](#page-14-0) Check Line voltage, [21](#page-20-0)  Clear / Reset, [39](#page-38-0) 

Common mode error, [62](#page-61-0)  **Components** SM331, [14](#page-13-0) Components of the Product SM331 modules, [14](#page-13-0)  **Configuration** Calling, [36](#page-35-0) Configuration / programming error, [62](#page-61-0)  Configuration language STL, [30](#page-29-0)  **Configuring** Analog module, [36](#page-35-0) CPU 315-2DP, [27](#page-26-0)  Hardware configuration, [33](#page-32-0)  with SIMATIC Manager, [27](#page-26-0)  **Connect** CPU with programming device, [39](#page-38-0)  Connecting-up Errors, [26](#page-25-0)  test, [26](#page-25-0)  **Control** Values, [56](#page-55-0) Control value, [56](#page-55-0) Converting digital values to analog values, [57](#page-56-0)  CPU CPU with programming device, [39](#page-38-0)  Installing, [12](#page-11-0)  Selecting, [29](#page-28-0)  start, [42](#page-41-0)  Wiring the power supply, [20](#page-19-0) CPU 315-2DP Configuring, [27](#page-26-0)  Create User Program, [44](#page-43-0)  **Creating** STEP 7 project, [27](#page-26-0)  Current transducers

### D

wiring principle, [22](#page-21-0) 

Define the basic user program Defining, [30](#page-29-0) Defining Defining the basic user program, [30](#page-29-0) Functions in event of hardware interrupts, [66](#page-65-0)  Delete Micro memory card, [39](#page-38-0)  Diagnostic functionality, [25](#page-24-0) Diagnostic information read from a PG, [59](#page-58-0)  Diagnostics message channel dependent, [62](#page-61-0)  General, [61](#page-60-0) Digital value convert to analog value, [57](#page-56-0)  Displays Errors, [61](#page-60-0)  Download source code, [67](#page-66-0)  Source file, [44](#page-43-0)  Downloading Download system data and user program into the automation system, [51](#page-50-0) Hardware configuration, [40](#page-39-0)  Downloading system data and user program Downloading to automation system, [51](#page-50-0)

#### E

Error display, [61](#page-60-0) Errors Connecting-up, [26](#page-25-0)

### F

Fill out Variable table, [54](#page-53-0)  Finish Hardware configuration, [38](#page-37-0)  Front connector Installing, [18](#page-17-0) 

### H

Hardware and software for analog modules, [7](#page-6-0)  Hardware catalog opening, [34](#page-33-0) Hardware configuration calling, [33](#page-32-0)  Configuring, [33](#page-32-0)  Downloading, [40](#page-39-0) Finishing, [38](#page-37-0) Hardware fault find, [60](#page-59-0) 

Hardware interrupt limit values, [65](#page-64-0)  Hardware interrupt, [38,](#page-37-0) [65](#page-64-0) 

#### I

Importing Source file, [45](#page-44-0)  Insert Bus connectors, [12](#page-11-0) Inserting Analog module, [35](#page-34-0)  Installation Analog module, [13](#page-12-0)  CPU, [12](#page-11-0) Front connector, [18](#page-17-0) Plant, [11](#page-10-0) Power supply, [12](#page-11-0) SM331, [18](#page-17-0)  Integration time, [38](#page-37-0)  Interference frequency, [38](#page-37-0) Interference frequency suppression, [38](#page-37-0) 

#### L

Labeling strips for modules, [52](#page-51-0) LEDs, [26](#page-25-0) green, [42](#page-41-0)  red, [59](#page-58-0)  limit values Hardware interrupt, [65](#page-64-0) Line frequency, [38](#page-37-0)  Line voltage Changing, [21](#page-20-0) Check, [21](#page-20-0)  Load power supply Selecting, [34](#page-33-0)

### M

Measuring range modules, [38](#page-37-0)  Positioning, [17](#page-16-0) Positions, [16](#page-15-0)  Micro memory card Deleting, [39](#page-38-0)  **Monitoring** Values, [55](#page-54-0)  Mounting rail screw, [12](#page-11-0)

# O

OB82, [43](#page-42-0)  Organization blocks Selecting, [30](#page-29-0)  Overflow, [64](#page-63-0) 

# P

**Parameters** set, [36](#page-35-0)  Plant Installing, [11](#page-10-0) Position Measuring range modules, [17](#page-16-0) Positions Measuring range modules, [16](#page-15-0) Power supply Installing, [12](#page-11-0) screw, [12](#page-11-0)  Wiring the CPU, [20](#page-19-0)  Powering-up, [39](#page-38-0)  Process Acknowledgement, [56](#page-55-0)  Project name Assigning, [31](#page-30-0) 

### R

Reading out Read diagnostic information from a PG, [59](#page-58-0)  Resolution, [38](#page-37-0) 

### S

screw Mounting rail, [12](#page-11-0)  Power supply, [12](#page-11-0)  Selecting CPU, [29](#page-28-0)  Load power supply, [34](#page-33-0)  Organization blocks, [30](#page-29-0) Target addresses, [41](#page-40-0) Sensor values Visualize, [53](#page-52-0)  **Settings** Parameters, [36](#page-35-0) test, [39](#page-38-0)  SIMATIC Manager, [27](#page-26-0) Hardware configuration, [33](#page-32-0) Starting, [27](#page-26-0)

SM331 Components, [14](#page-13-0) Installing, [18](#page-17-0)  SM331 Front connector Wiring, [25](#page-24-0)  SM331 modules Components of the Product, [14](#page-13-0) Smart Label, [52](#page-51-0) source code Compiling, [48](#page-47-0)  Download, [67](#page-66-0)  User Program, [67](#page-66-0)  Source code editor, [48](#page-47-0) Source file Download, [44](#page-43-0)  Import, [45](#page-44-0)  **Starting** CPU, [42](#page-41-0)  SIMATIC Manager, [27](#page-26-0) STEP 7 project Creating, [27](#page-26-0) STEP 7 user program, [43](#page-42-0)  Tasks, [43](#page-42-0) STL, [30](#page-29-0)  STL source code, [67](#page-66-0)  **Structure** User Program, [43](#page-42-0) 

# T

Target addresses Selecting, [41](#page-40-0)  **Terminal** Transducer, [16](#page-15-0) Test Connecting-up, [26](#page-25-0) Settings, [39](#page-38-0)  **Testing** User Program, [51](#page-50-0)  **Transducer** Terminal, [16](#page-15-0) Type of measurement, [38](#page-37-0) 

### U

Underflow, [63](#page-62-0) User Program Creating, [44](#page-43-0) source code, [67](#page-66-0)  Structure, [43](#page-42-0) Testing, [51](#page-50-0)

#### V

Values Controlling, [56](#page-55-0) Monitor, [55](#page-54-0)  Variable description, [54](#page-53-0) Variable table Fill out, [54](#page-53-0)  Visualize Sensor values, [53](#page-52-0) 

#### W

Wire break, [63](#page-62-0)  Wiring Analog module, [22](#page-21-0), [23](#page-22-0)  SM331 Front connector, [25](#page-24-0)  Wiring the power supply and CPU, [20](#page-19-0) wiring principle 2-Wire current transducer, [22](#page-21-0)  4-Wire current transducer, [23](#page-22-0)  Current transducers, [22](#page-21-0)  Wizard ", [27](#page-26-0)